**February Version 1.0 2018**

# 2018 Housing Inventory Count and Point-in-Time Count of Homeless Persons:

Data Submission Guidance

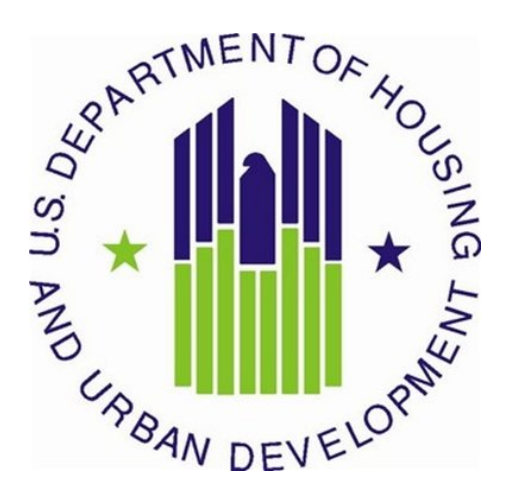

## **CONTENTS**

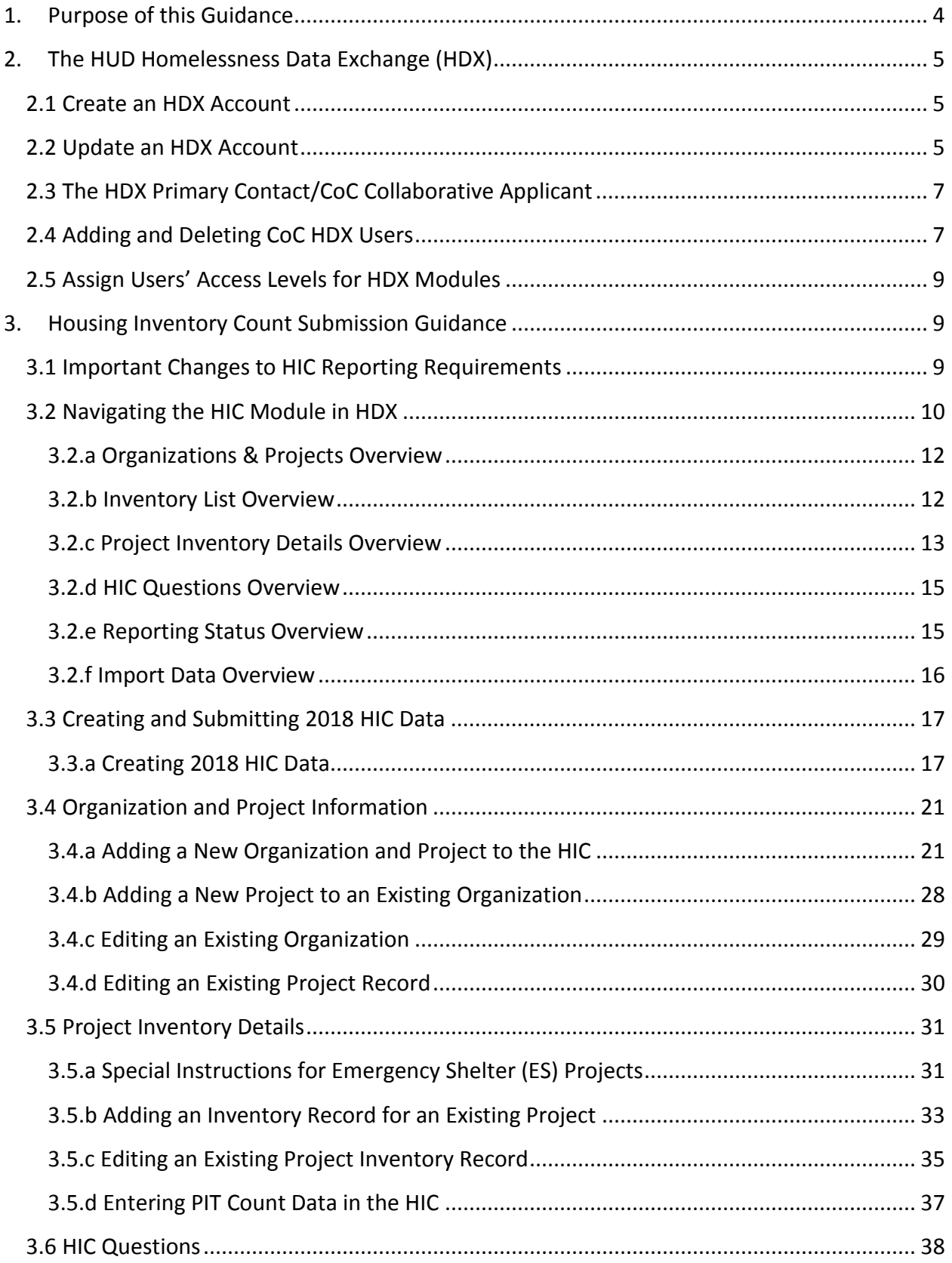

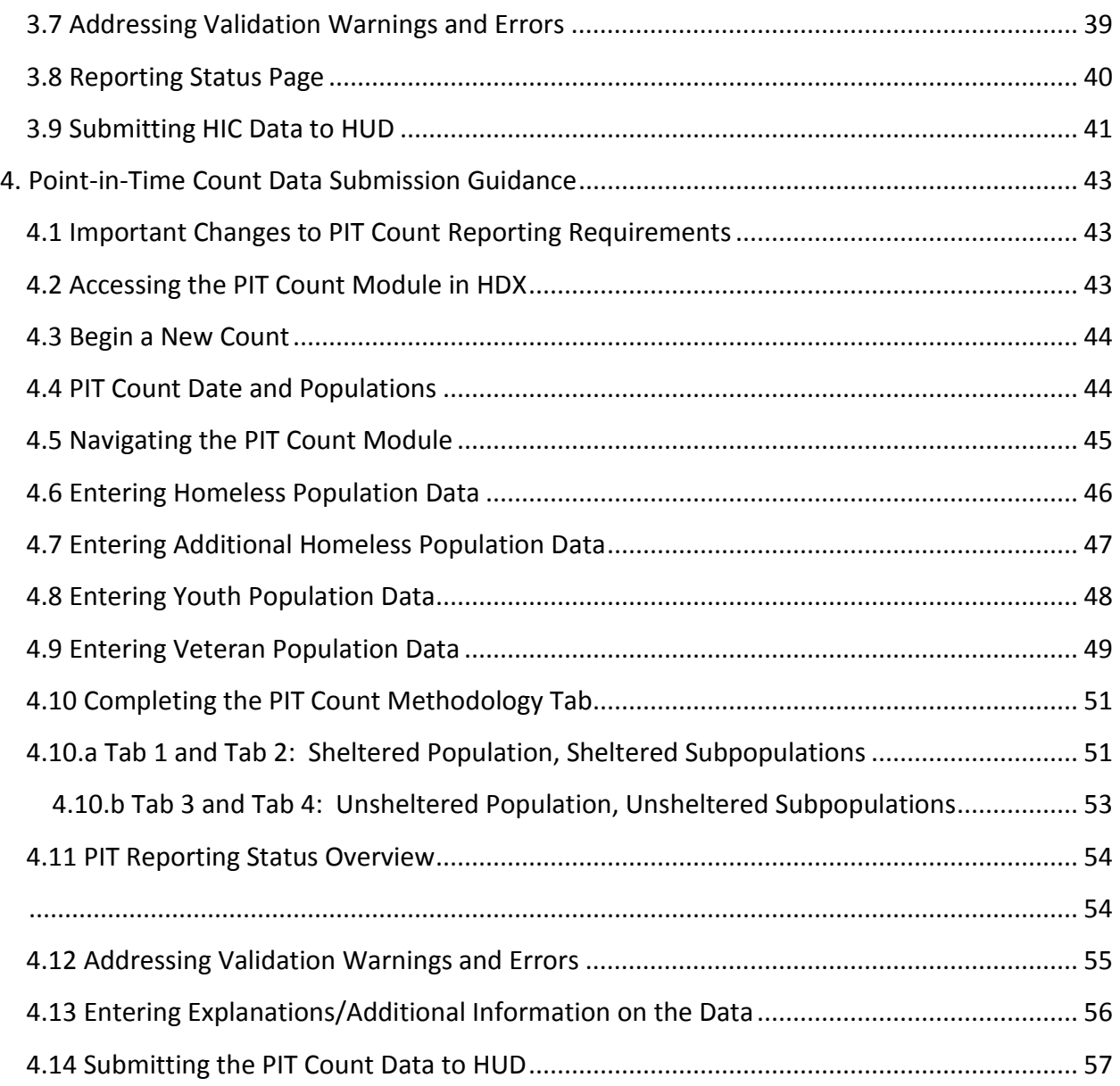

# <span id="page-3-0"></span>**1. PURPOSE OF THIS GUIDANCE**

This document provides information to Continuums of Care (CoCs) on how to successfully submit their 2018 Housing Inventory Count (HIC) and Point-in-Time (PIT) count data to the U.S. Department of Housing and Urban Development (HUD). Staff should review this guidance and use it as a reference when preparing their data for submission. For information on what information needs to be submitted and how to collect HIC and PIT count data, please see [Notice CPD-17-08: 2018 HIC and PIT Data](https://www.hudexchange.info/resource/5611/notice-cpd-17-08-2018-hic-and-pit-data-collection-for-coc-and-esg-programs/) Collection for CoC and ESG Programs.

All CoCs must submit their HIC and PIT count data through [HUD's Homelessness Data Exchange](http://www.hudhdx.info/) (HDX). CoCs will be able to enter HIC and PIT count data beginning **Thursday, March 1, 2018**, and CoCs must submit their 2018 HIC and PIT count data by **Monday, April 30, 2018, 8:00 p.m. eastern time**. Submitting the HIC and the PIT count data in HDX is a **2 PART** process. CoCs must submit both the data entered into the HIC module and the data entered into the PIT count module in the HDX by the deadline to be considered complete. Meeting the HIC and PIT count data submission deadline has generally been considered a factor by HUD in the annual CoC Program Competition.

The Collaborative Applicant/Primary Contact in HDX for each CoC is responsible for ensuring that the 2018 HIC and PIT count data are entered completely and accurately by the submission deadline.

If you have any questions about entering HIC or PIT count data that are not covered in this guidance or in [Notice CPD-17-08: 2018 HIC and PIT Data Collection for CoC and ESG Programs,](https://www.hudexchange.info/resource/5611/notice-cpd-17-08-2018-hic-and-pit-data-collection-for-coc-and-esg-programs/) please visit the [Ask a Question](https://www.onecpd.info/ask-a-question/my-question/) page on th[e HUD Exchange.](https://www.hudexchange.info/) To ensure that your question is routed to the correct staff, select **HDX: Homelessness Data Exchange (including PIT, HIC and AHAR)** at the top of page 2, under the Reporting Systems headline in response to the "my question is related to" prompt. You may also review the questions and answers posted on the [HDX Frequently Asked Question \(FAQ\).](https://www.hudexchange.info/hdx/faqs)

## **Quick Start for New Users**

**Step 1.** The new user must create an account by going to HUDHDX.info, selecting "Create an Account," and entering all the necessary information (shown in Section 2.1).

**Step 2.** The CoC's Primary Contact (described in Section 2.3) authorizes the new user by visiting the CoC "HDX Admin" page and selecting "Add user." The Primary Contact must enter the new user's name and email.

**Step 3.** The CoC's Primary Contact assigns "rights" to the new user for each of the modules in the HDX (described in Section 2.5).

# <span id="page-4-0"></span>**2. THE HUD HOMELESSNESS DATA EXCHANGE (HDX)**

The HDX is an online tool designed to allow CoCs to submit data to HUD in several modules:

- The Housing Inventory Count (HIC);
- The Homeless Point-in-Time (PIT) Count;
- The Annual Homeless Assessment Report (AHAR); and
- System Performance Measurement (SPM).

This section will introduce the HDX system and provide an overview of how to create accounts, update accounts, and assign access rights in the HDX.

## <span id="page-4-1"></span>**2.1 Create an HDX Account**

To enter, edit, and submit data into the HDX, a user must first establish an account and a password at the [HUDHDX.info](http://www.hudhdx.info/SignUp.aspx)  [Create an Account](http://www.hudhdx.info/SignUp.aspx) webpage. Once an account has been created the CoC Collaborative Applicant can then sign-in to HDX and authorize user rights to the various modules.

# <span id="page-4-2"></span>**2.2 Update an HDX Account**

Individuals who already have an HDX account do not need to reregister, but should confirm that their contact information is accurate and complete to avoid missing important system messages.

Users may view and edit their account information by navigating to the Dashboard and clicking the link: "Click here to update your account information," or by clicking their name in the upper right corner of any HDX screen.

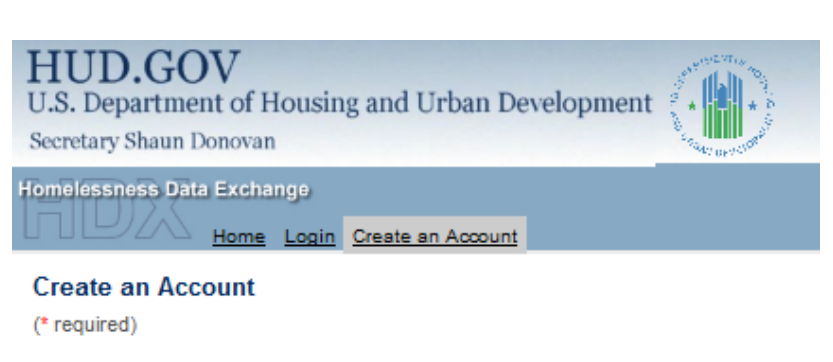

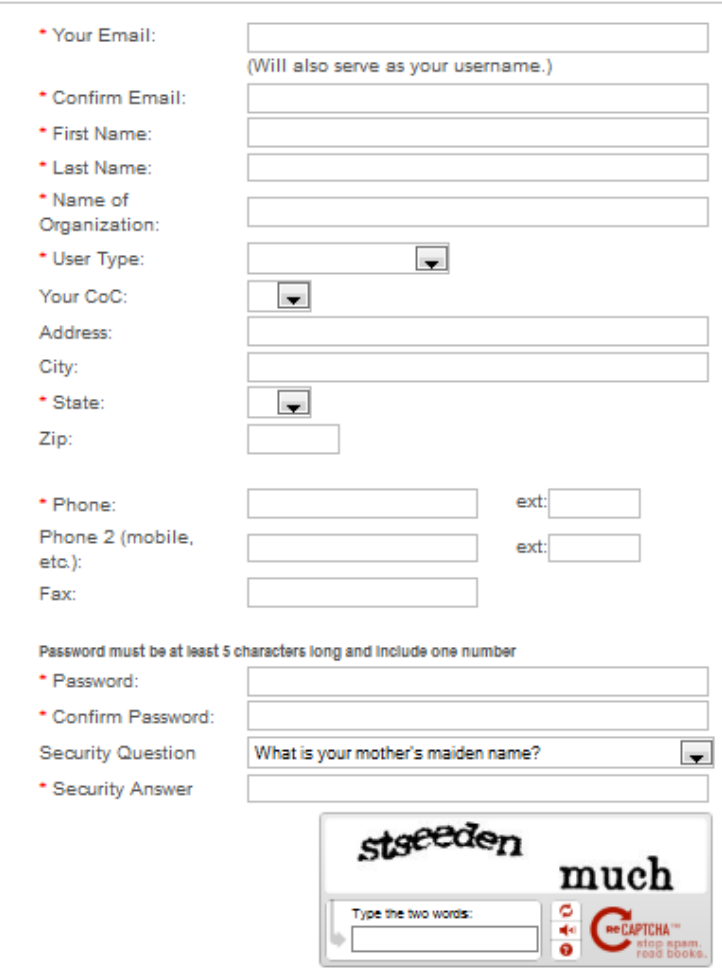

After editing, click the blue *Save* or *Change Password* buttons to update the user's contact information.

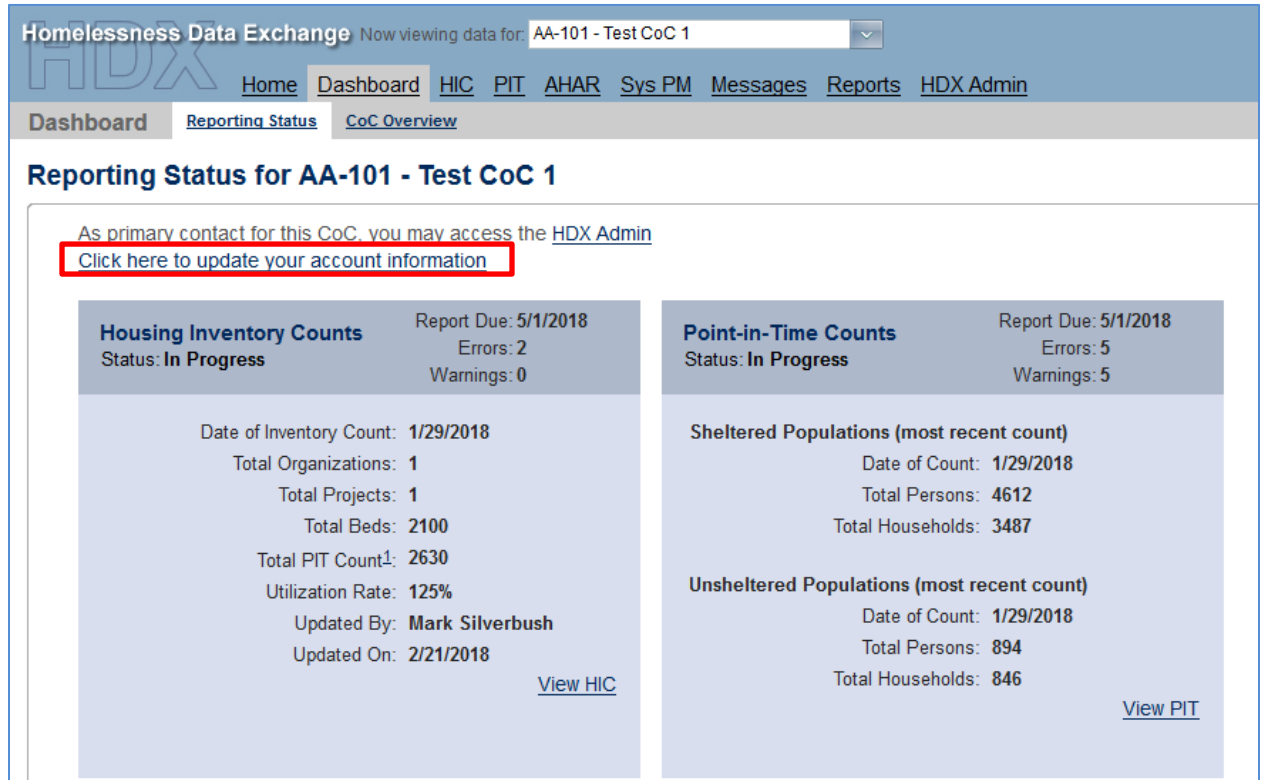

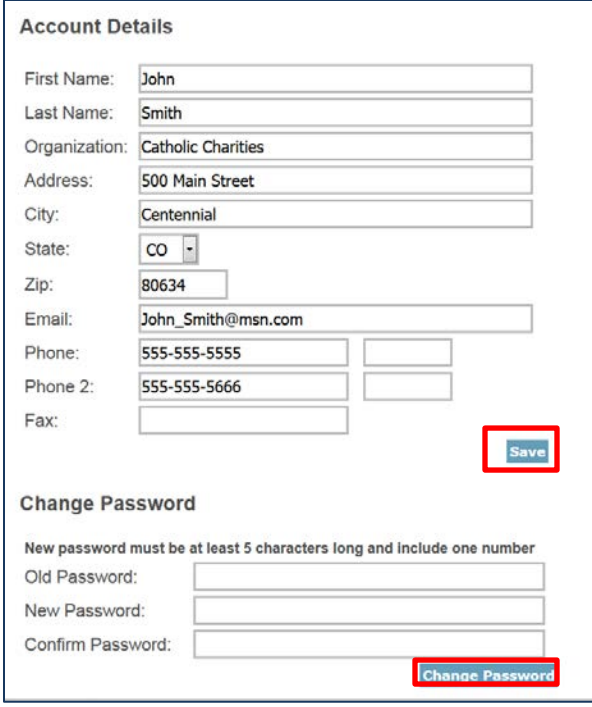

# <span id="page-6-0"></span>**2.3 The HDX Primary Contact/CoC Collaborative Applicant**

Each CoC must designate a **Primary Contact** in HDX. The Primary Contact is the contact person for the HUD-approved Collaborative Applicant, and that individual is responsible for ensuring that HUD receives complete and accurate HIC and PIT count data from the CoC by the deadline indicated above. The Collaborative Applicant can allow other CoC staff to access the PIT, HIC, AHAR, and System Performance Measure HDX modules as authorized users.

The Primary Contact is typically the person listed in the CoC's most recent CoC Program Competition registration. Users can also determine their CoC HDX Primary Contact via the [About Grantees page on the HUD Exchange:](https://www.hudexchange.info/grantees/) select "CoC: Continuum of Care program" via the middle option ("View Organization by Program"), and then look for a specific CoC. The person listed as the Collaborative Applicant is also the person who serves as the HDX Primary Contact.

CoCs that need to update or change their Collaborative Applicant, HDX Primary Contact must submit a written request to HUD through th[e HUD Exchange Ask A Question](https://www.hudexchange.info/get-assistance/my-question/) page. Such a request must follow the protocol outlined in the HUD Exchange Frequently Asked Question: [https://www.hudexchange.info/faqs/778/how-do-we-change-the-primary-contact/.](https://www.hudexchange.info/faqs/778/how-do-we-change-the-primary-contact/)

## <span id="page-6-1"></span>**2.4 Adding and Deleting CoC HDX Users**

Annually, each CoC's HDX Primary Contact should verify that the list of authorized users for the CoC is accurate and current. To add new users who can see, edit, or submit data for the CoC, the HDX Primary Contact will click on the *Add User* button on the HDX Admin tab:

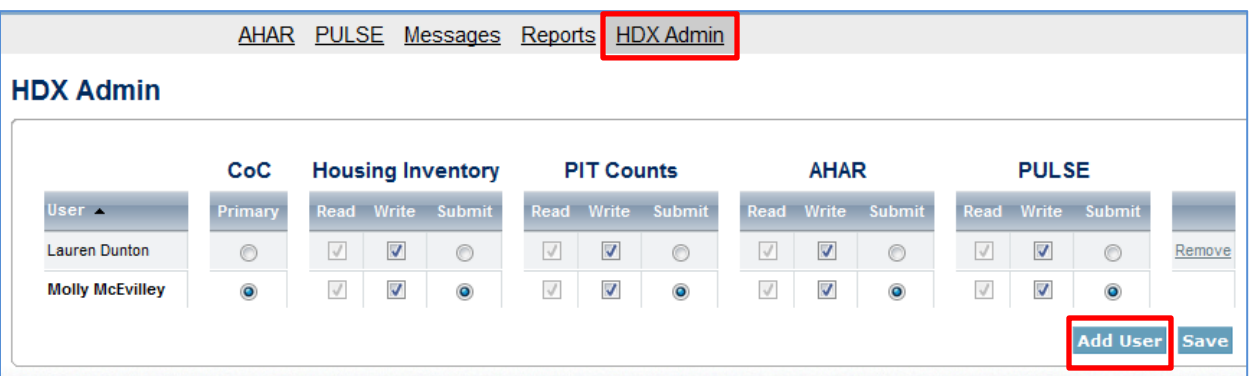

This will bring up a form in which the Primary Contact can enter the email address, first name, and last name for the new user.

*Note: The email, first name, and last name entered by the new user and primary contact must be exactly the same or the account may not activate appropriately.* 

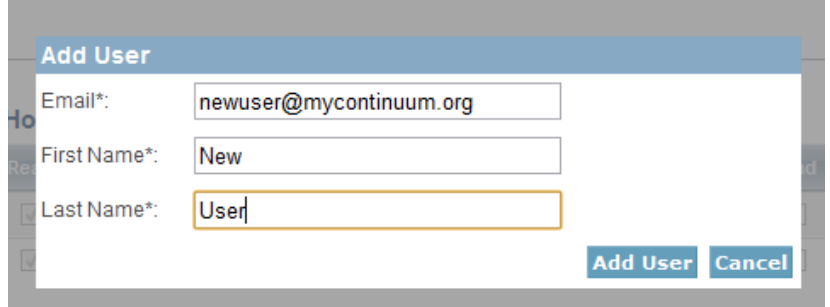

New users who have not yet created an account must register at the **HUDHDX**.info Create an [Account](http://www.hudhdx.info/SignUp.aspx) site.

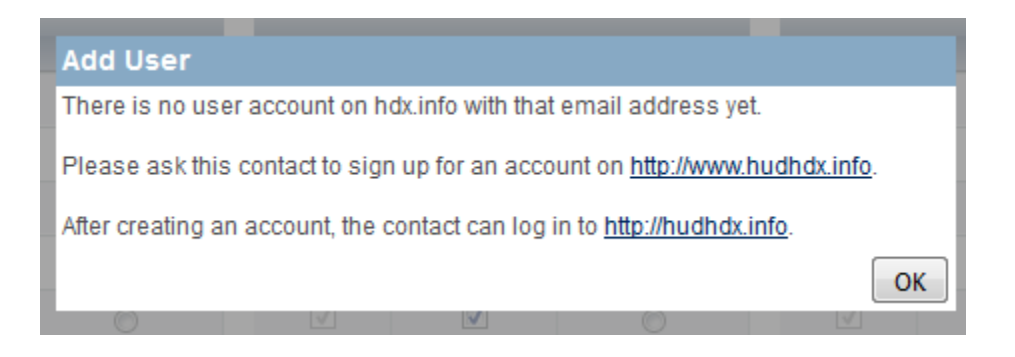

The Primary Contact should periodically review all CoC users to ensure that all users have appropriate levels of access, are still affiliated with the CoC, and require access to the data. **To remove users** who no longer need access to the HDX, the CoC HDX Primary Contact may click the *Remove* link in the far right column. A message will appear asking for verification; click *OK,* and the user will be deleted.

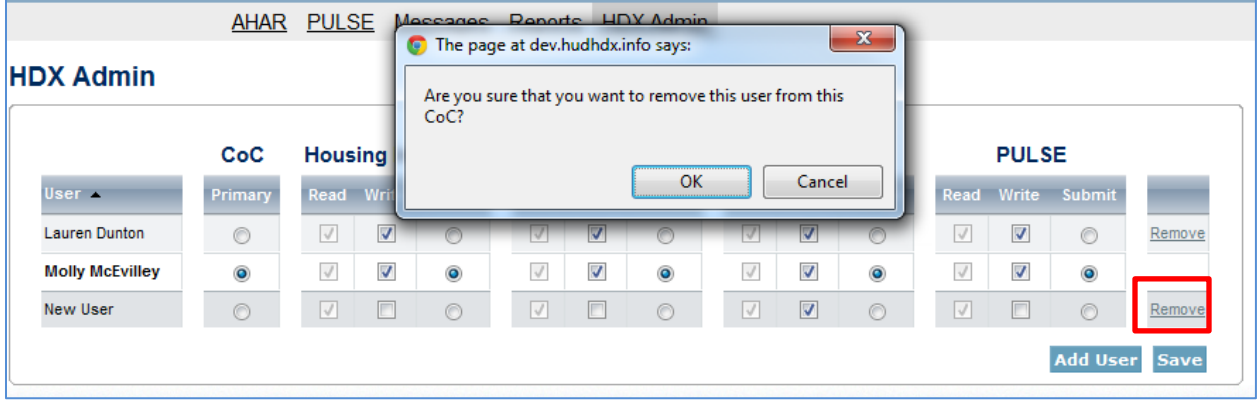

## <span id="page-8-0"></span>**2.5 Assign Users' Access Levels for HDX Modules**

As part of finalizing the list of CoC HDX users, the CoC HDX Primary Contact determines the degree of HDX privileges appropriate for each user.

The CoC HDX Primary Contact must individually assign or modify rights to each HDX module for each user by checking the box that corresponds to the appropriate level of access. The levels of access in the HDX are:

- **Read –** user can see the screens and any data that has been entered, but cannot enter or edit data;
- **Write** user can enter and edit data, but cannot submit data; and
- **Submit** user has the authority to approve and submit data to HUD.

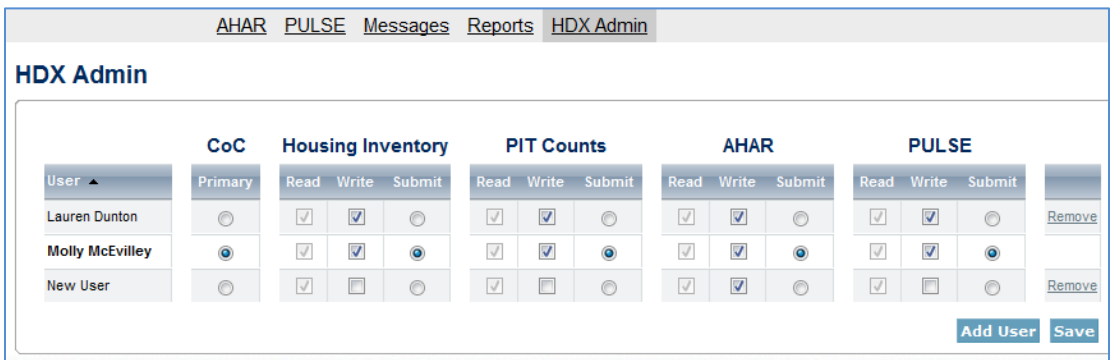

# <span id="page-8-1"></span>**3. HOUSING INVENTORY COUNT SUBMISSION GUIDANCE**

## <span id="page-8-2"></span>**3.1 Important Changes to HIC Reporting Requirements**

The following new or clarified reporting requirements are highlighted in the [Notice CPD-17-08:](https://www.hudexchange.info/resource/5611/notice-cpd-17-08-2018-hic-and-pit-data-collection-for-coc-and-esg-programs/)  [2018 HIC and PIT Data Collection for CoC](https://www.hudexchange.info/resource/5611/notice-cpd-17-08-2018-hic-and-pit-data-collection-for-coc-and-esg-programs/) and ESG Programs:

- 1. HUD published its 2017 HMIS Data Standards in April 2017, outlining changes to HMIS data collection. While communities are not required to use HMIS to generate their HIC, HUD updated the data standards to include the data elements associated with the HIC so that communities can generate most of the data for the HIC directly from their HMIS, if desired.
- 2. The Department of Veterans Affairs (VA) recently designated components within its Grant and Per Diem (GPD) program. The 2017 HMIS Data standards were updated to reflect these changes. Beginning in 2017, communities must report their GPD projects by component type and project type in the HIC. The chart below identifies the appropriate project type in HMIS and the HIC based on the GPD components.

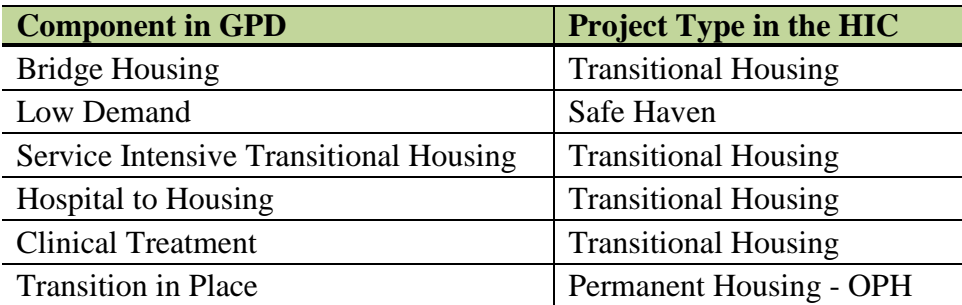

3. The 2017 Data Standards funding sources were updated to include VA-funded Contract Residential Services (CRS), which is a consolidation of the former Health Care for Homeless Veterans (HCHV) Emergency Housing and Residential Treatment Programs. This Notice has been updated to reflect that change.

## <span id="page-9-0"></span>**3.2 Navigating the HIC Module in HDX**

This section of the guidance provides a general overview of the HIC Module components and structure. Specific data entry instructions for each HIC component are further explained in [Section 3.3 Creating and Submitting 2018 HIC Data.](#page-16-0)

HIC data in the HDX is made up of three basic components:

- **Organization records** Organizations only have one characteristic the organization name. To appear on the HIC, an organization must have at least one provider project, and a single organization may have many projects.
- **Project records** Projects belong to an organization and have several characteristics, including project name, project type, geocode, and target populations. A project can have only one name, and, likewise, it can have only one project type, and only one geocode. Each project must have at least one project inventory record, and it may have several project inventory records.
- **Project Inventory records** Project Inventory records belong to a project and include a number of data points about project beds and units, including inventory type, household type, bed and unit inventory, HMIS participating beds, etc., as well as a PIT count for the beds included in the project inventory record.

A project will have more than one inventory record if it has more than one Inventory Type (new inventory, current inventory, or inventory under development). In addition, Emergency Shelters that have more than one Bed Type (facility-based, voucher-based, other type) will have more than one Inventory Record.<sup>[1](#page-9-1)</sup> The chart below shows Organization A's inventory. Each orange box represents a distinct inventory record:

 $\overline{a}$ 

<span id="page-9-1"></span> $1$  The most common reason a project will have multiple inventory records on the HIC is if it contains inventory with different values for the Inventory Type or the Emergency Shelter Bed Type, as illustrated in the chart. However, there are also two less common reasons: (1) If a single project has multiple seasonal inventories that were all active on the night of the PIT count but were available for different periods of time (different seasonal start and end dates), then they must be reported in separate inventory records. (2) If a project has inventory under

- Project 1 (Permanent Supportive Housing) has both current and new inventory;
- Project 2 (Emergency Shelter) has current inventory only, consisting of both facilitybased and voucher beds.

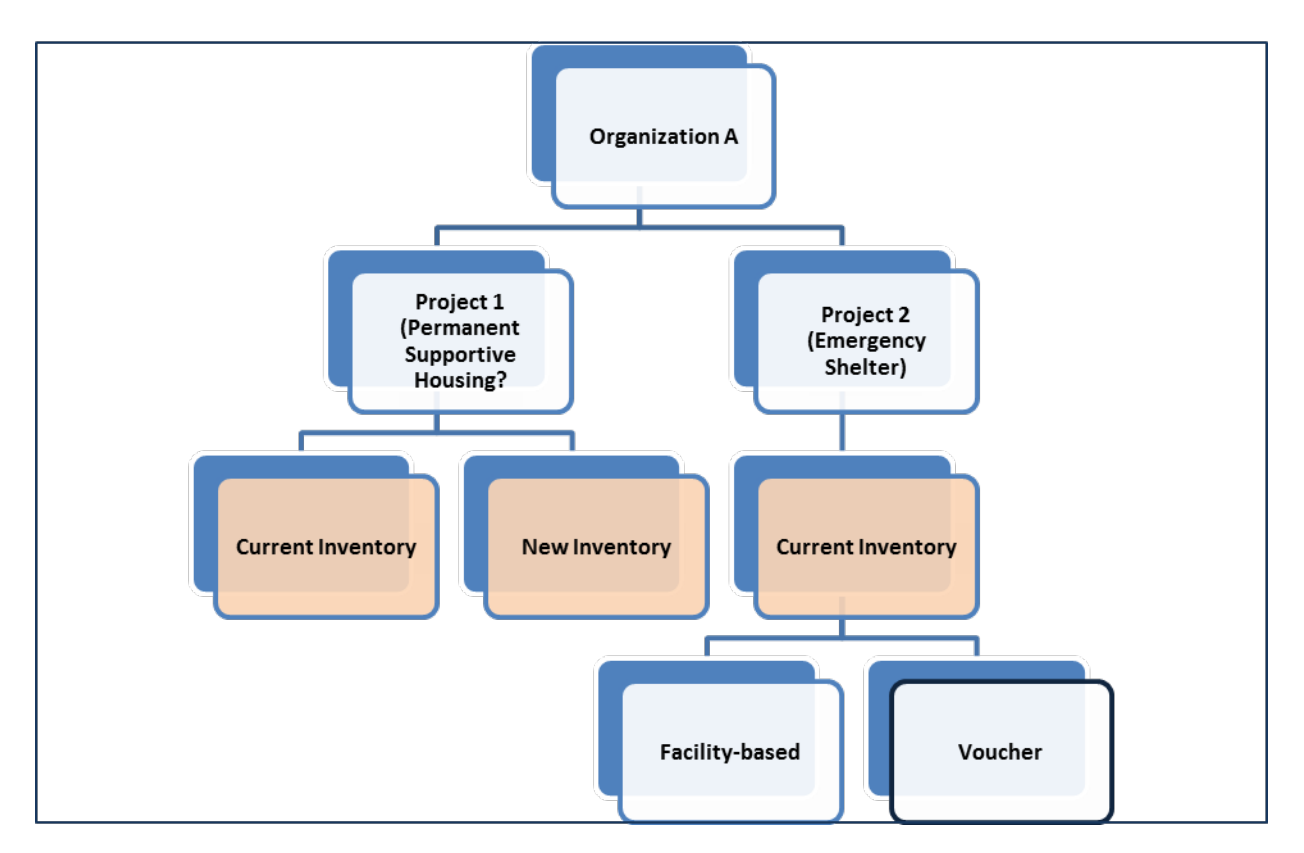

The HIC module is organized by six topics that are designed to help CoCs enter organization, project, and project inventory data accurately. Each topic is listed on a separate tab, shown below.

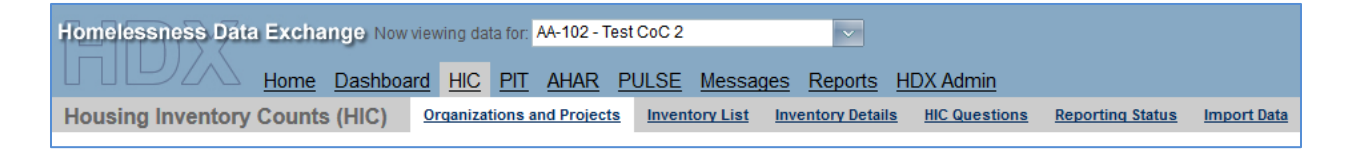

To access any one of the topics, click on its name in the gray navigation bar. Each of the tabs is described in detail in the following sections.

development, some of which will be open for occupancy within a year and some of which will not, then they too must be separately reported in different inventory records.

 $\overline{a}$ 

## <span id="page-11-0"></span>*3.2.a Organizations & Projects Overview*

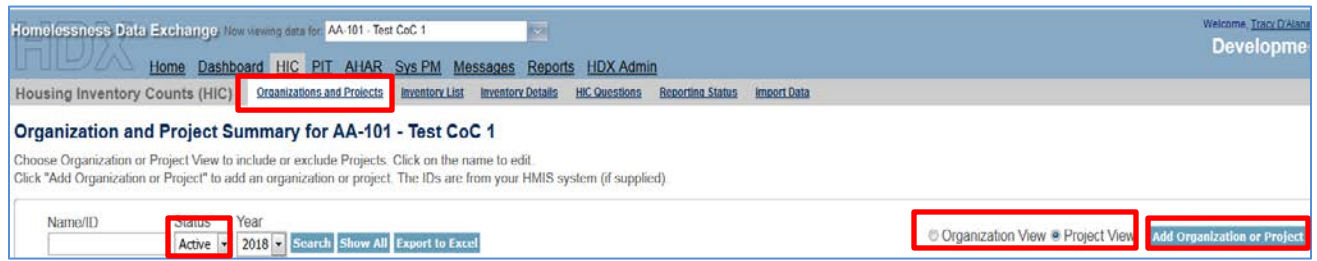

Actions available from the Organizations and Projects tab:

- Review a list of organizations included in the CoC's HIC;
- Review a list of all organizations and projects included on the CoC's HIC;
- Search for organizations and projects;
- Export the organizations and project data to Excel;
- Sort the view of organizations and projects lists;
- Filter the lists by year and project status (Active or Closed);
- Add a new organization and/or projects;
- Edit the basic characteristics of an existing; and
- Edit the name of an existing organization.

#### <span id="page-11-1"></span>*3.2.b Inventory List Overview*

Actions available from the Inventory List tab:

- Enter the date of the CoC's 2018 HIC;
- Review a complete list of the CoC's housing inventory for 2018 and previous years;
- Choose which columns to display;
- Search for a particular record or records;
- Sort the view of the inventory list;
- Filter the list of inventory by year or project type;
- Export the CoC's housing inventory data to Excel;
- Duplicate a record of an existing project to create a new project record; and
- Delete a project inventory record.

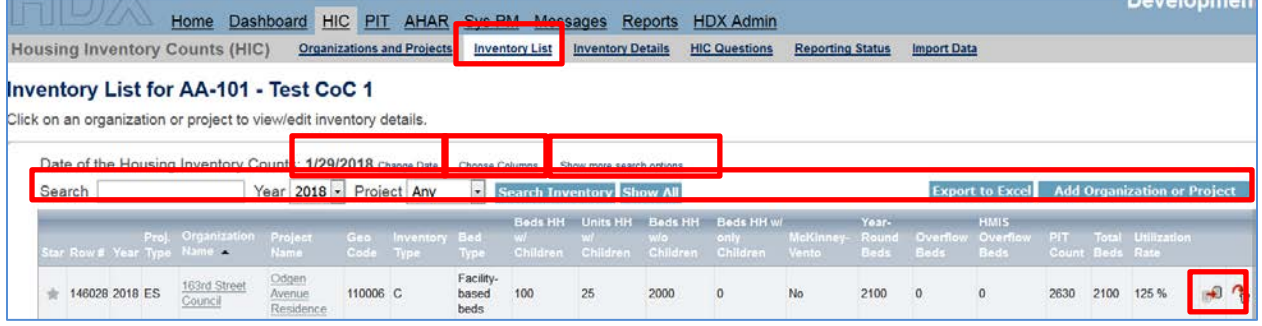

The *Add Organization or Project* button on this tab (blue button on the top, right) takes the user to a form on the Organizations and Projects tab for creating a new project.

Clicking on a project's name on this tab, takes the user to the Inventory Details tab for that project inventory record, where bed and unit inventory data can be added or edited.

The *Export to Excel* button (blue button on the top, right) on this tab allows a CoC to export housing inventory into an Excel file.

## <span id="page-12-0"></span>*3.2.c Project Inventory Details Overview*

Actions available from the Inventory Details tab:

- Review, add, and edit 2018 data for individual projects, including:
	- o Project characteristics:
		- **Project Type** 
			- Geo Code
			- **Target Population A**
			- **Target Population B**
			- HUD McKinney-Vento Funded
				- Now expanded to meet new HMIS Data Standards
			- Additional Federal Funding Sources
				- Now expanded to meet new HMIS Data Standards
	- o Project Inventory data;
		- **Inventory Type**
		- Bed Type (ES Projects Only)
		- Natural Disaster Beds
		- Seasonal Bed Count (ES Projects Only)
		- Overflow Bed Count (ES Projects Only)
		- Year-Round Bed Count by Household Type
		- **Sub-population Bed Counts for Veterans and Youth**
		- Sub-population Chronic Bed Count (PSH Project Only)
		- $\blacksquare$  Point-in-time counts Total number of people occupying the inventory on the night of the HIC and PIT count.
- Review inventory details from previous years by clicking on the drop-down arrow next to the date.
- Navigate to other project inventory details within the same organization.

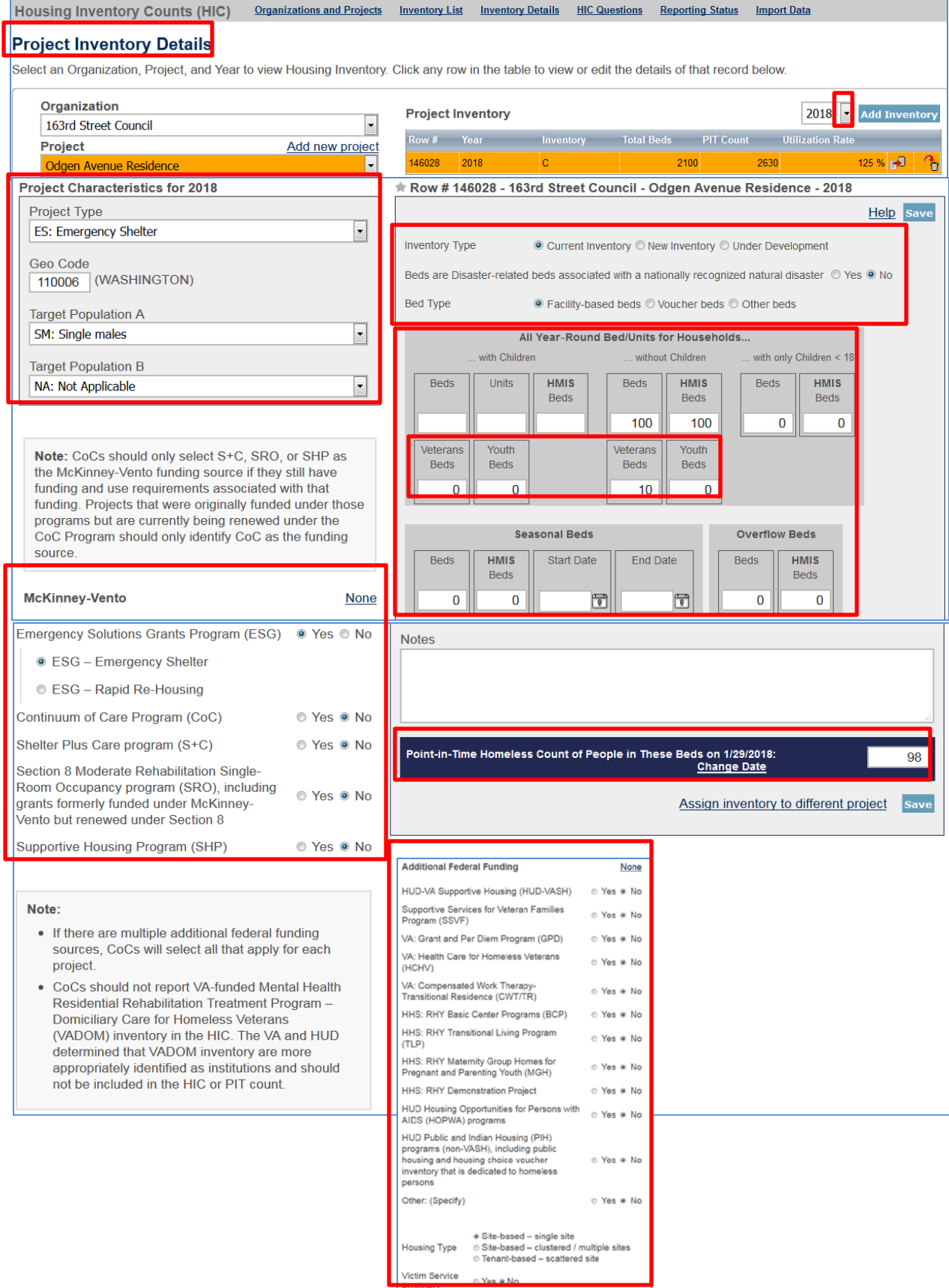

## <span id="page-14-0"></span>*3.2.d HIC Questions Overview*

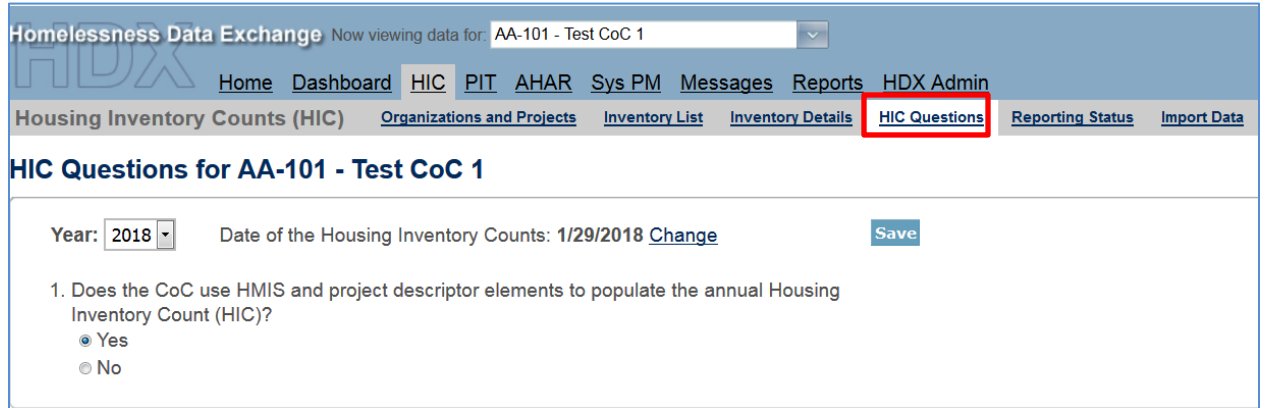

Actions available on the HIC Questions tab:

• Report whether the CoC uses HMIS and project descriptor data elements to populate the HIC.

## <span id="page-14-1"></span>*3.2.e Reporting Status Overview*

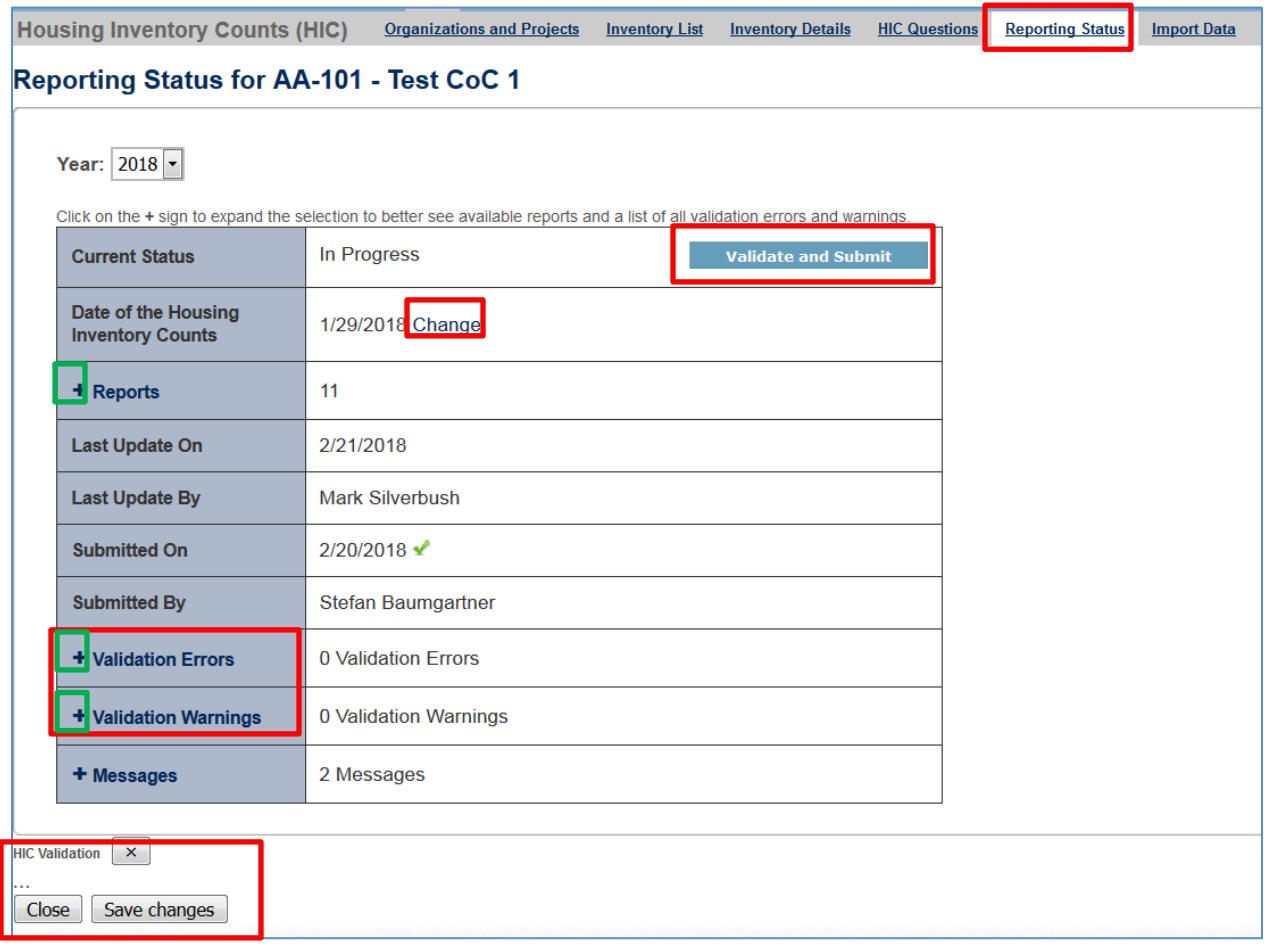

Actions available from the Reporting Status tab:

- Validate and submit 2018 HIC data *(Note: PIT count data must be submitted separately from the PIT Reporting Status page);*
- Review and change the date of the CoC's 2018 HIC clicking on the change link will take you to another page where you can update the HIC date;
- Access 13 different HIC reports click on the plus sign to expand the report selection;
- See when and by whom the CoC's HIC was last updated;
- Navigate to the Reporting Status page for each year from 2008 through the present;
- Review validation *errors* that must be fixed to submit data (click on the plus sign to expand the list of errors);
- Review validation *warning* (click on the plus sign to expand the list of warning*s*); and
- Access messages relevant to the HIC.

## <span id="page-15-0"></span>*3.2.f Import Data Overview*

Actions available from the **Import Data** tab:

- Duplicate the previous year's HIC data to populate the 2018 HIC;
- Enter the Date of the Housing Inventory Count; and
- Import comma separated value (CSV) files generated by the CoC's HMIS to populate the 2018 HIC.

#### **Duplicate Previous Year Data**

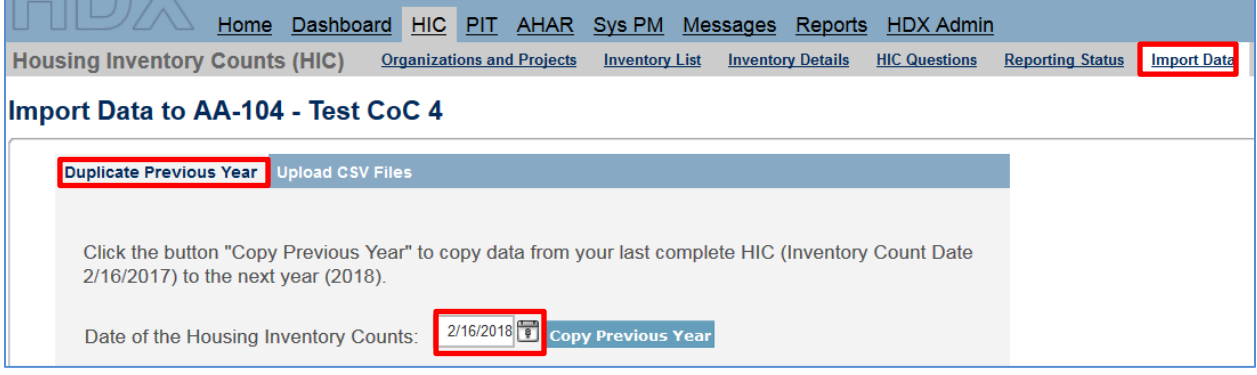

#### **Import Data from HMIS**

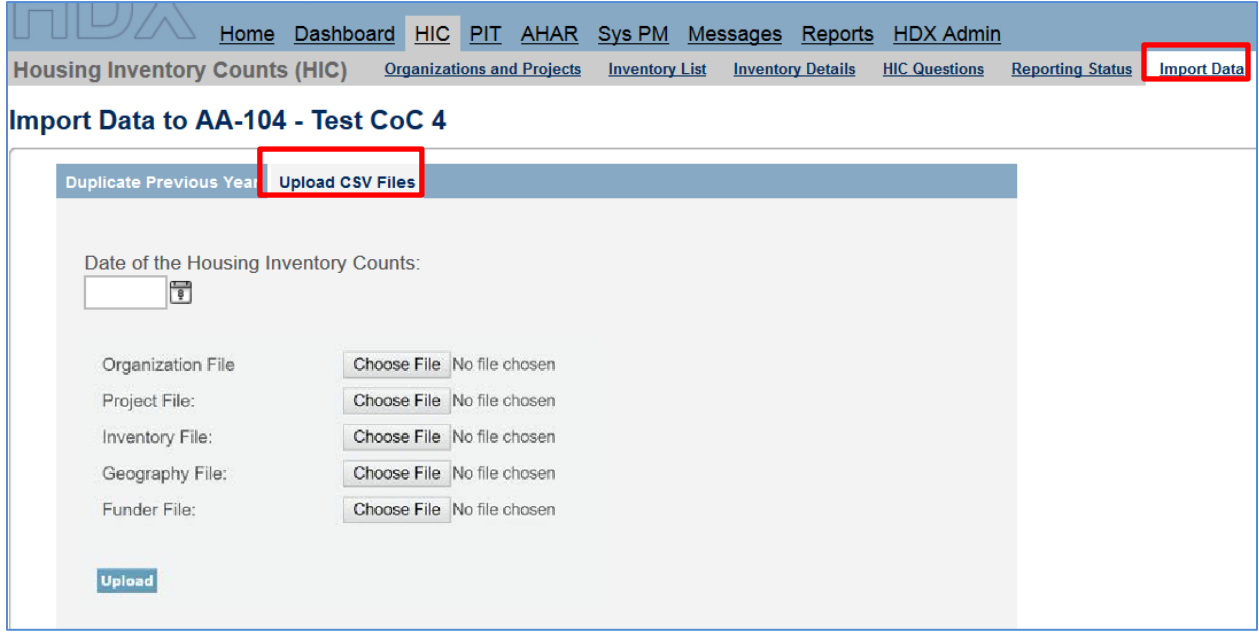

## <span id="page-16-0"></span>**3.3 Creating and Submitting 2018 HIC Data**

Overall, the process for creating and submitting HIC data involves the following steps:

- 1. Duplicating the previous year's HIC data already in HDX or importing HIC data exported from the CoC's HMIS;
- 2. Entering or updating and reviewing organization and project data;
- 3. Entering or updating and reviewing project inventory data;
- 4. Entering and reviewing PIT count data for each project inventory record; and
- <span id="page-16-1"></span>5. Validating and submitting HIC data to HUD.

#### *3.3.a Creating 2018 HIC Data*

#### **Duplicating the Previous Year's HIC Data**

CoCs may choose to copy HIC data from the previous year to populate and then update this year's HIC data. There are two ways to access this function:

**1. Copy data from link on the Dashboard** – Click on the *Copy data from 2017* link in the Housing Inventory Counts box. This link leads to the Import Data tab.

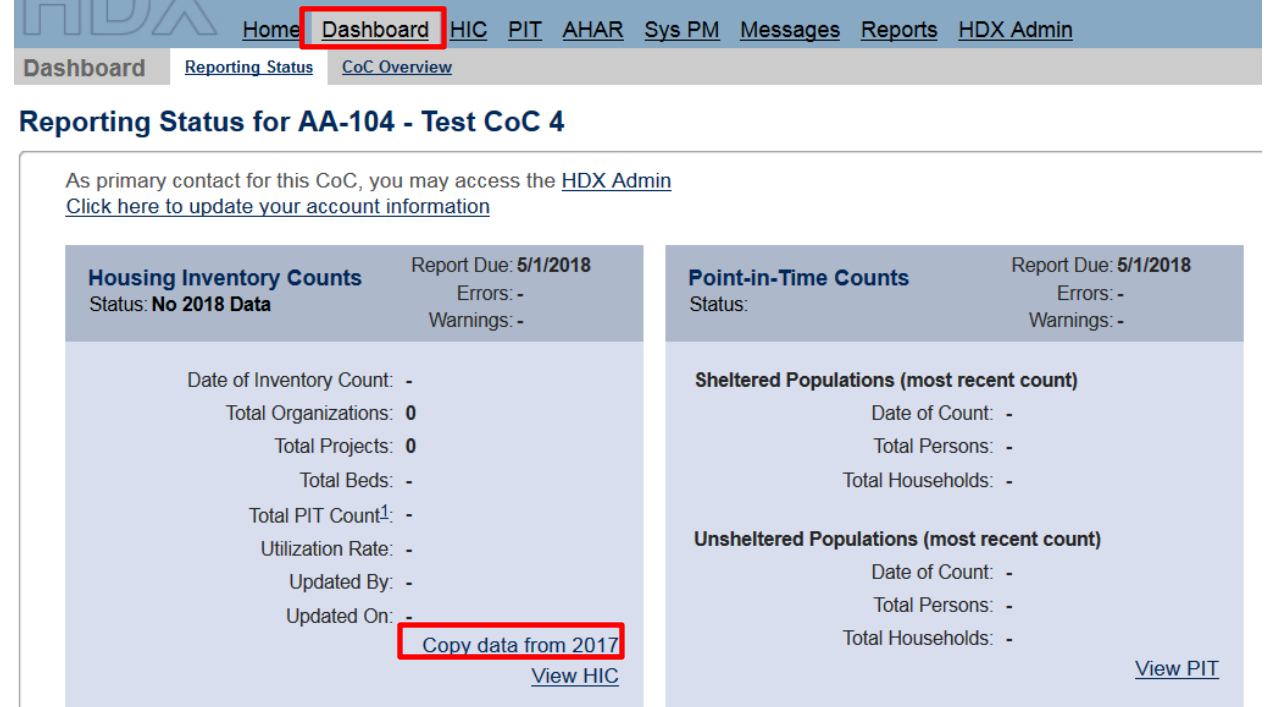

**2. Go directly to the Import Data tab –** Click on the Import Data link. Make sure to enter the date of the CoC's 2018 HIC, and click the *Copy Previous Year* button.

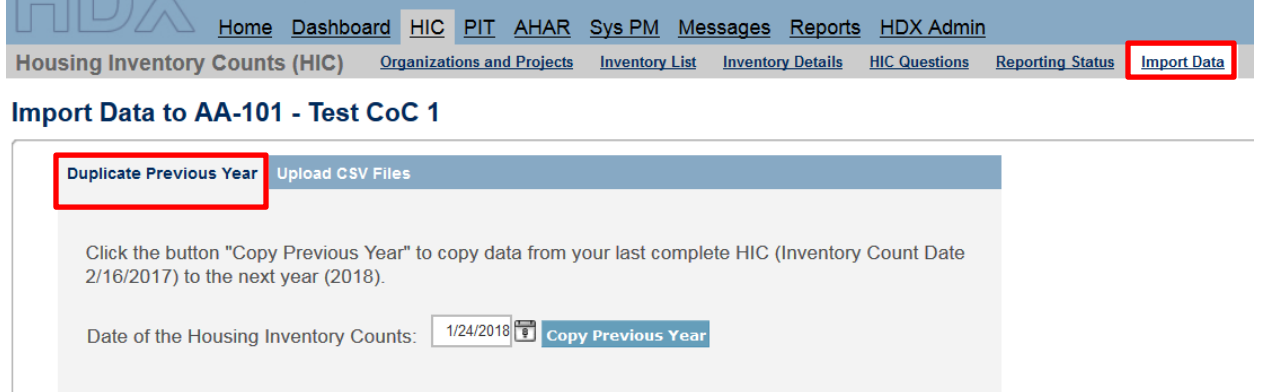

After the system has duplicated the previous year's data, you will receive a message indicating how many inventory records were copied from the prior year:

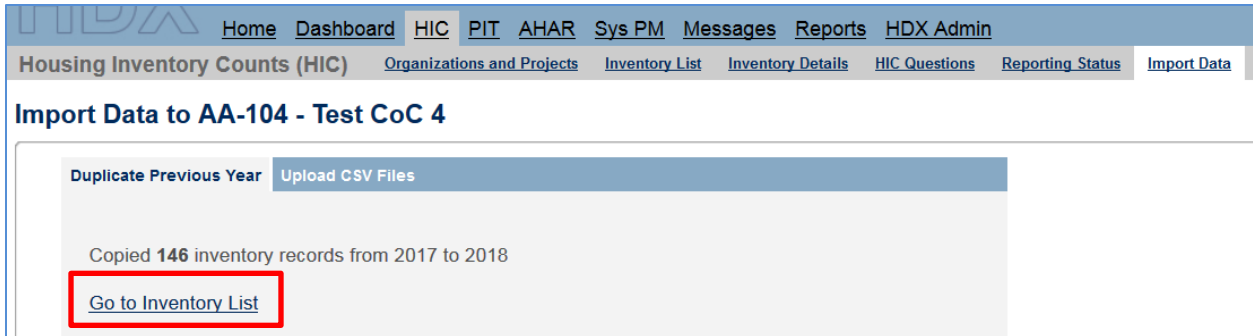

Click on the Go to Inventory List to be taken to the page which shows you all the projects that have been copied from the previous year.

**After successfully duplicating your HIC, please carefully review each record for accuracy and**  update the data as necessary.<sup>[2](#page-18-0)</sup> For example, the HIC requires a PIT Count for each HIC inventory record, which you will need to manually enter on the Inventory Details page. You will also need to manually enter data for any new fields that did not exist in the prior year's HIC. In 2018, that includes the expanded categories under Additional Federal Funding.

#### **Importing HIC Data Generated by HMIS**

 $\overline{a}$ 

A CoC may choose to upload its HIC data using CSV files generated by the HMIS application, if the CoC's HMIS offers that functionality. Although not required, uploading HIC data is often more efficient than manually entering it into HUD's HDX; it also tends to improve the overall quality of HMIS data and reduce the possibility of data entry errors. Some HIC-related data elements are optional under the HMIS Data Standards. Communities that do not collect these optional data elements in HMIS may still export and upload existing data.

To import CSV data, navigate to the Import Data tab on the gray toolbar and click on the Upload CSV Files sub-tab.

<span id="page-18-0"></span> $2$  When you duplicate your prior year's HIC, most fields will copy over directly. However, there is an exception for the Natural Disaster Inventory field, the Yes/No question indicating whether the beds reported for a particular HIC inventory record are associated with a nationally recognized natural disaster. If you reported Yes or No for a particular inventory record and duplicate your HIC, that Yes or No will carry over as you would expect. However, if you did not answer that question last year, if you left it blank rather than selecting Yes or No, when the record is duplicated, that field will be prepopulated as No in the current HIC, and you may change it to Yes for any applicable records.

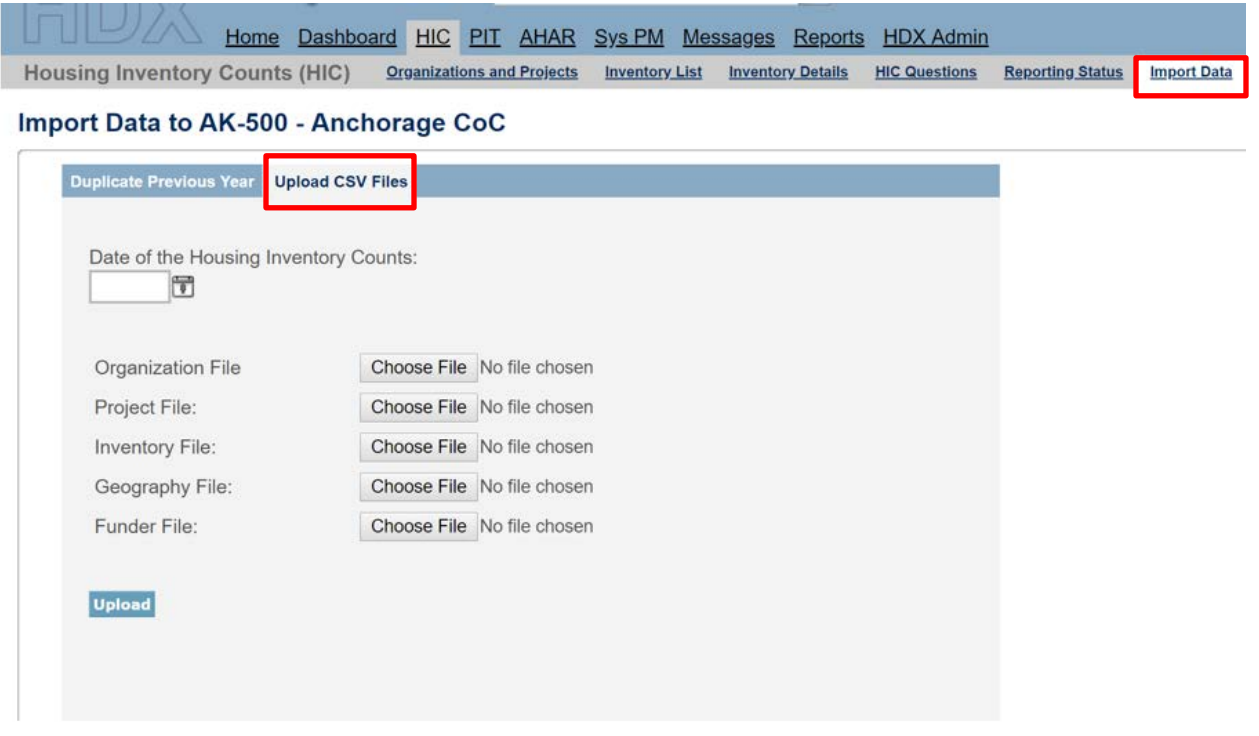

To successfully import the HIC from HMIS, the CSV files you upload to the HDX must conform to the HMIS CSV Format Specifications associated with the 2017 HMIS Data Standards, as published by HUD. Five of the Project Descriptor Files defined in the HMIS CSV Format Specifications are required for the HIC import:

- Organization.csv
- Project.csv
- Inventory.csv
- Geography.csv
- Funder.csv

Each of these five files must be uploaded to the HDX to populate the HIC. To complete the upload, you must enter the date of the CoC's HIC (corresponding to the date of the PIT count), click *Browse* to select a file from your computer for each of the five CSV files, and finally, click the *Upload* button to import the data into the HDX.

#### **After successfully uploading your HIC, please carefully review each record for accuracy and update the data as necessary**.

There are several fields in the HIC that do not have a corresponding element in HMIS and do not appear in any of the HMIS CSV files:

• Natural Disaster Inventory: This Yes/No field does not exist in HMIS and will be prepopulated as No in your HIC submission. If any of the beds you reported are associated with a nationally-recognized natural disaster, you will need to manually select "Yes" in that inventory record.

- Target Population A: This field is optional in the HIC. Because it does not exist in HMIS anymore, if you choose to report it, you will need to manually enter the data.
- Federal Funding: There are four funding sources in the HIC which do not have corresponding elements in the HMIS funding data. These are the three legacy sources for McKinney-Vento (Shelter Plus Care, Section 8 Moderate Rehabilitation Single-Room Occupancy program, and the Supportive Housing Program) and the "Other" option in Additional Federal Funding. If you upload your HIC from HMIS, each of these funding sources will be prepopulated as No (i.e., not selected). If any of these four sources apply to any of your projects, you will need to manually enter that.

The HIC requires a PIT Count for each HIC inventory record, but the HMIS CSV files only report a project-level PIT Count. Therefore, if you have any projects with multiple HIC inventory records (with Current or New Inventory Types), you will need to manually apportion that project-level PIT Count to the appropriate inventory records. For those cases where a single project has multiple Current or New inventory records, the HDX will assign the total project-level PIT Count to one of those records (the one with the largest number of beds) and leave the PIT Count blank in the other records. The HDX does this to assist CoCs, so that they may clearly see what the total project-level PIT Count was and apportion it as needed.

For instance, if there was a project with two Current or New inventory records, one with 60 beds and one with 40 beds, and if the project-level PIT Count from the Project.csv file equaled 90, the HDX would assign that value of 90 people to the inventory record with 60 beds and leave the PIT Count blank in the inventory record with 40 beds. If the actual PIT Counts by inventory record were 55 in the record with 60 beds and 35 in the record with 40 beds, the CoC user would then, after the upload, need to manually change the 90 to 55 in the first record and change the blank value to 35 in the second record.

## <span id="page-20-0"></span>**3.4 Organization and Project Information**

## <span id="page-20-1"></span>*3.4.a Adding a New Organization and Project to the HIC*

To add a new organization and project, click on the Organizations and Projects tab on the secondary gray navigation bar within the HIC module.

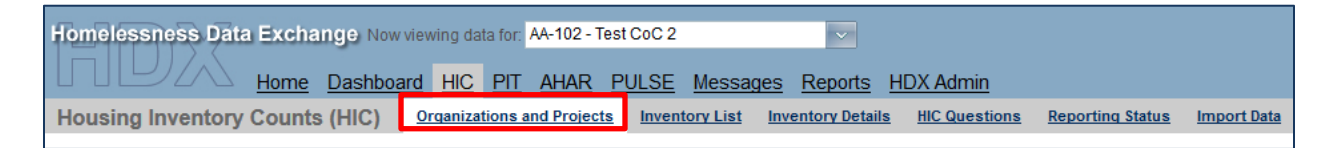

Once on the Organizations and Projects page, click the blue *Add Organization and Project* button on the top right. The system will redirect the user to another screen where organization and project information can be entered. Organization and project information entered in HDX must match organization and project data stored in the CoC's HMIS.

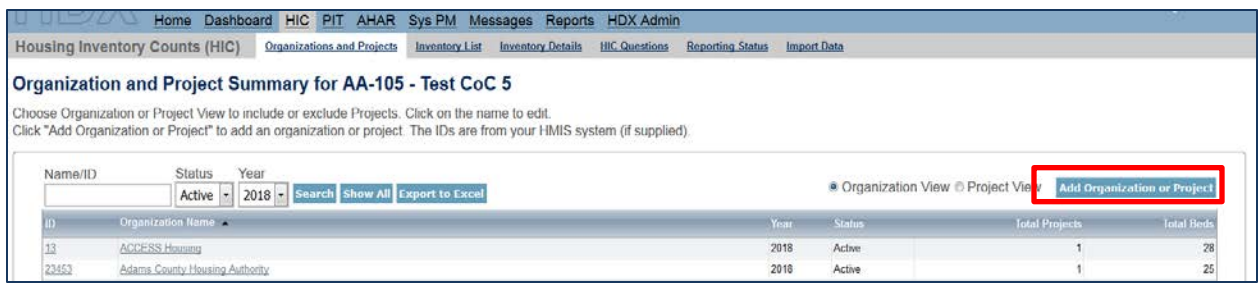

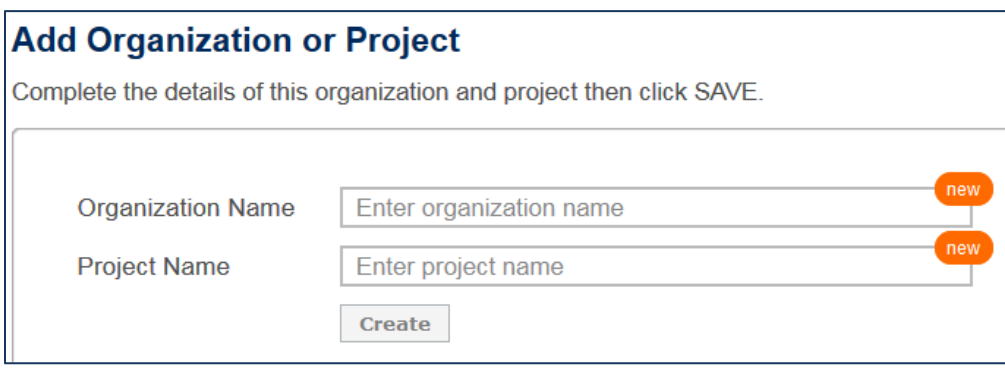

Enter the following required information about each new organization and project.

#### **Organization Name**

Enter the name of the organization providing shelter or housing to homeless or formerly homeless persons.

#### **Project Name**

Enter the project name.

Click Create.

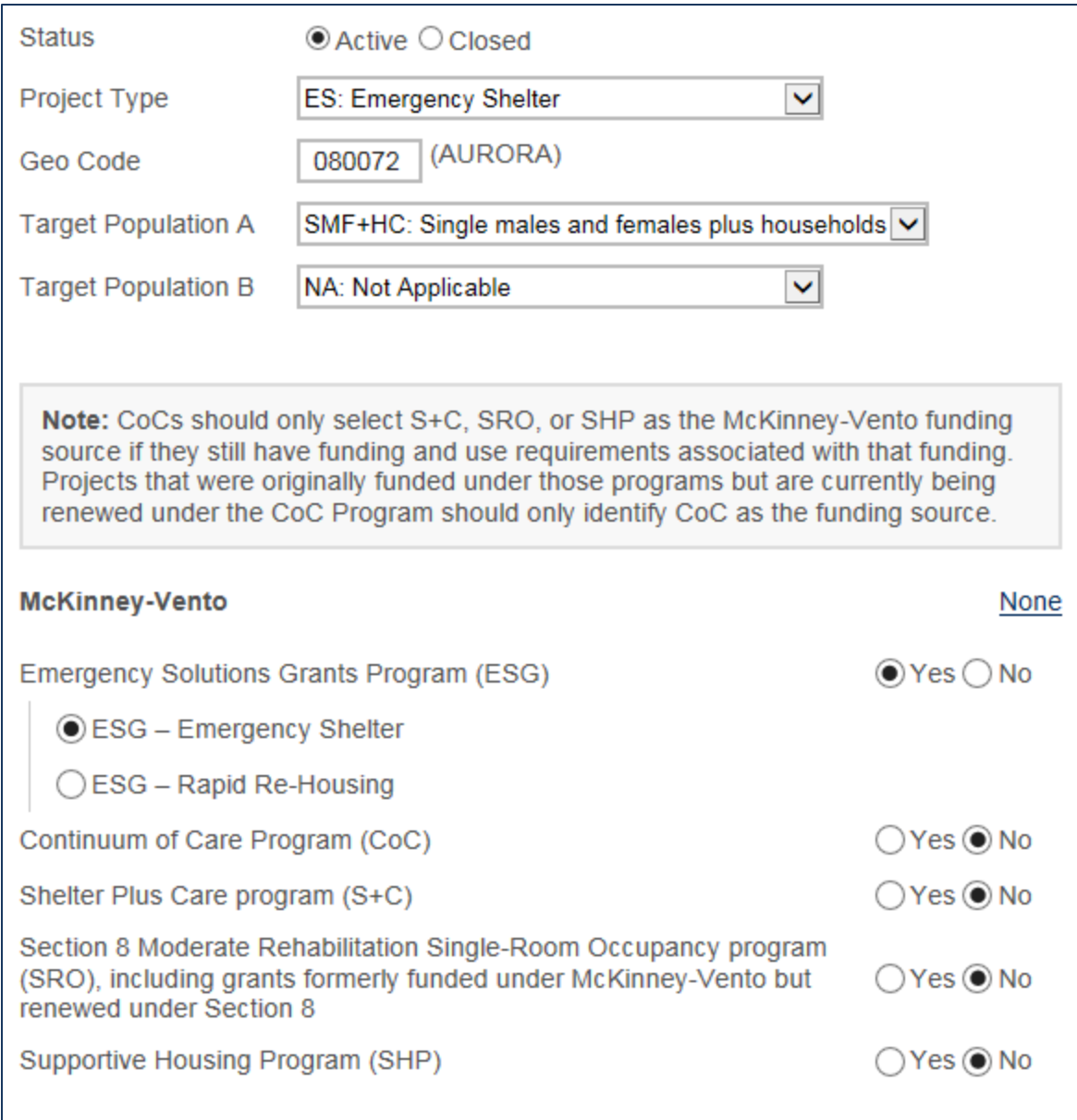

#### **Status**

Indicate if the project was active or closed on the date you conducted your HIC and PIT counts.

#### **Project Type**

From the drop-down menu, select the appropriate project type (ES, TH, SH, PH-RRH, PH-PSH, PH-OPH).

#### **Geo Code**

Enter the geocode associated with the geographic location of the principal project service site. Scattered-site housing projects must record the Geocode where the majority of beds are located or where most beds are located as of the inventory update. For scattered-site housing projects operating in a CoC with multiple geocodes, record the geocode where the majority of

beds are located or where most beds are located as of the date of the HIC. A list of [geocodes](https://www.hudexchange.info/resource/5475/fy-2017-geo-codes-and-preliminary-pro-rata-need-amounts/) can be found at: [https://www.hudexchange.info/resource/5475/fy-2017-geo-codes-and](https://www.hudexchange.info/resource/5475/fy-2017-geo-codes-and-preliminary-pro-rata-need-amounts/)[preliminary-pro-rata-need-amounts/.](https://www.hudexchange.info/resource/5475/fy-2017-geo-codes-and-preliminary-pro-rata-need-amounts/)

#### **Target Population A (***optional***)**

Select the target population served by the project. A population is considered a "target population" if the project is intended to serve that population and at least three-fourths (75 percent) of the clients served by the project fit the target group descriptor. A single project is prohibited from having more than one Target Population A. Projects that do not target specific populations or that have opted not to track Target Population A may leave this data field blank.

#### **Target Population B**

Select the subpopulation served by the project, if applicable. A population is considered a "target population" if the project is designed to serve that population and at least three-fourths (75 percent) of the clients served by the project fit the target group descriptor. Note that there might be some projects that serve a target population of domestic violence victims but that do not qualify as a "victim service provider."

#### **HUD McKinney-Vento Funding**

Indicate whether the project receives any HUD McKinney-Vento funding and select "yes" or "no" for each applicable funding source. If the project does not receive any McKinney-Vento funding, select "None." If there are multiple McKinney-Vento funding sources, select all that apply.

The **Emergency Shelter Program** and the **Continuum of Care Program** includes corresponding HMIS sub-data element options relevant to those programs. Selecting "yes" on either of these programs will expand the menu to allow you to select the specific sub-funding source.

*Note:* CoCs should only select S+C, SRO, or SHP as the McKinney-Vento funding source if they are still receiving funding under one of these legacy programs and/or have contractual use requirements still in effect due to the receipt of acquisition or rehabilitation dollars. Projects that were originally funded under those programs but are currently being renewed under the CoC Program should only identify the CoC Program as the funding source.

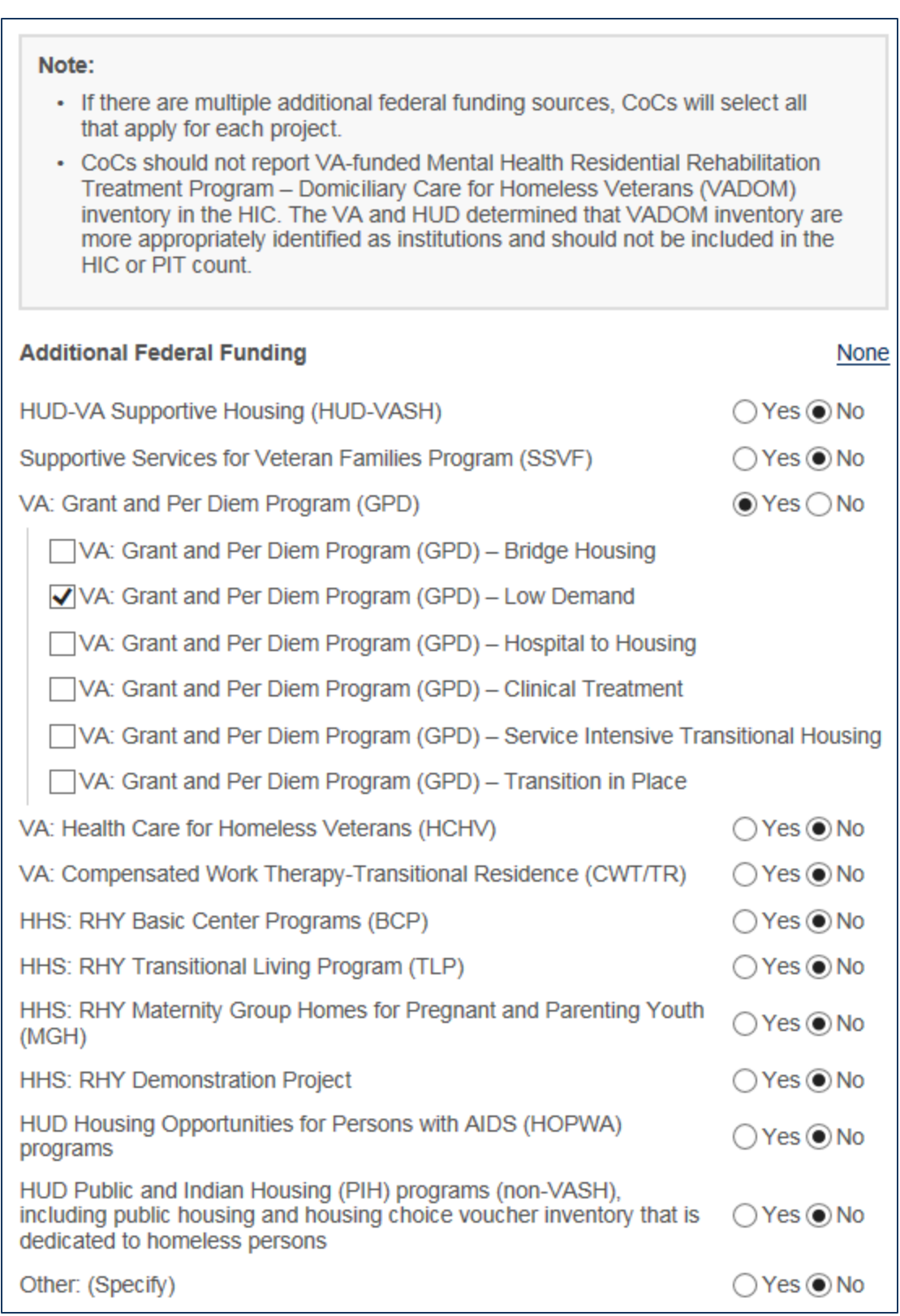

#### **Additional Federal Funding Source**

Indicate whether the project receives any additional federal funding and the source of funding (select "yes" or "no"). If there are multiple additional federal funding sources, select all that apply for that project.

The VA: Grant and Per Diem Program (GPD), the VA: Health Care for Homeless Veterans (HCHV), and the HUD Housing Opportunities for Persons with AIDS (HOPWA) Program includes corresponding HMIS sub-data element options relevant to those programs. Selecting "yes" on either of these programs will expand the menu to allow you to select the specific sub-funding source.

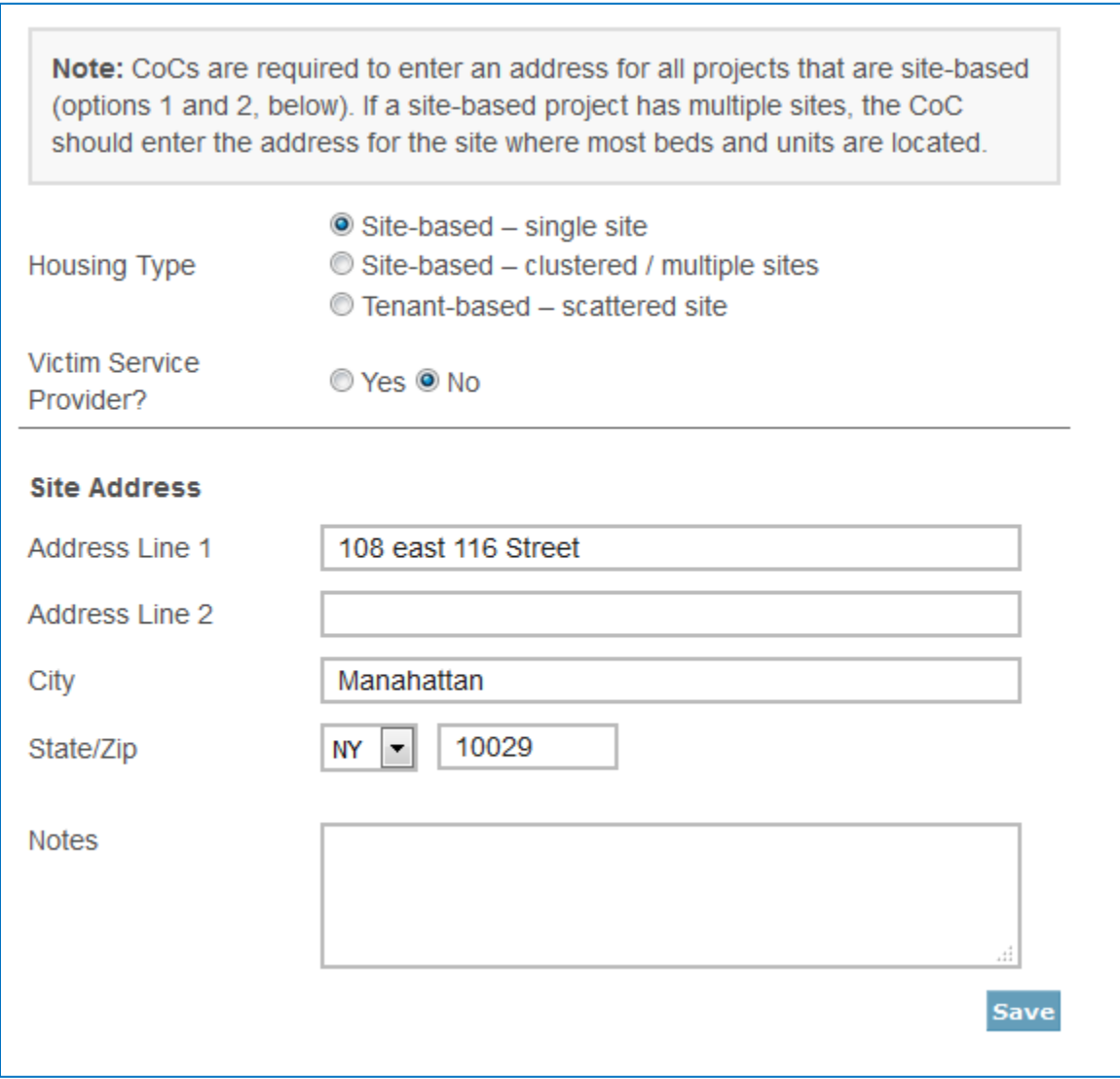

#### **Housing Type**

Use the radio buttons to indicate the "Housing Type." The Housing Type options include:

- 1) Site-based single site
- 2) Site-based clustered / multiple sites
- 3) Tenant-based scattered site

#### **Victim Services Provider**

Use the *Yes* and *No* radio buttons to indicate whether the project is a Victim Services Provider.

#### **Site Address**

Enter the address associated with the project service site (where most project housing is located in the CoC geographic area), including the street address, city, state, and zip code. Do NOT enter address information for Victim Service Provider projects.

CoCs are required to enter an address for all projects that are site-based (options 1 and 2, under Housing Type). If a site-based project has multiple sites, the CoC must enter the address for the site where most beds and units are located. Note that this address is specific to the project and may be different than the administrative address of the organization.

For scattered-site projects (option 3 under Housing Type), only the zip code where most project beds and units are located will be required.

The system will also run an address validation check to standardize the format provided by the United States Postal Service.

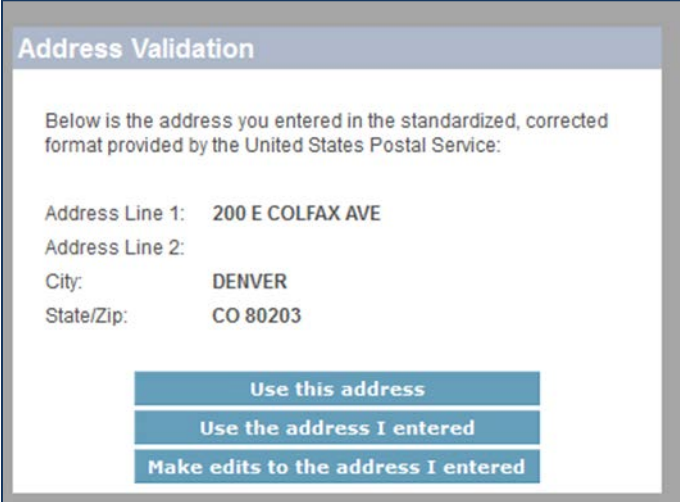

After adding a new organization and project from the Organization and Projects tab, visit the Inventory Details tab to enter bed and unit inventory information about the project. This process is described in more detail in [Section 3.5 Project Inventory Details.](#page-30-0)

## <span id="page-27-0"></span>*3.4.b Adding a New Project to an Existing Organization*

To add a new project to an existing organization, navigate to the *Inventory Details* tab on the gray secondary navigation bar within the HIC module.

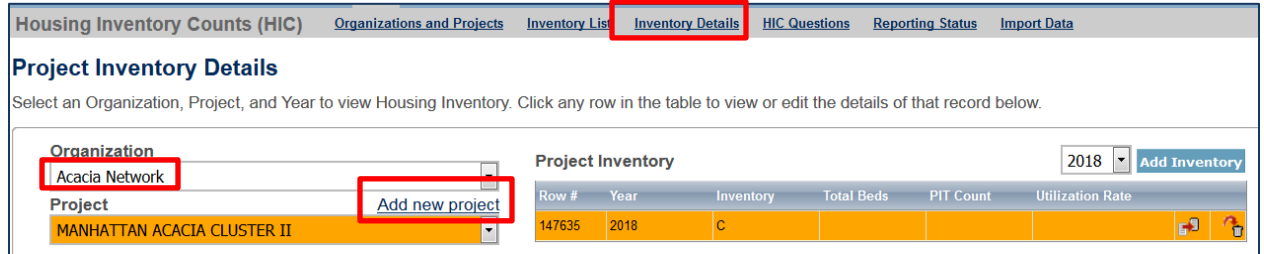

From the Organization option list, select the name of the organization to which the new project belongs. Then, click *Add new project*.

This will bring up a form requesting the project's basic characteristics described in the previous section.

After clicking *Save,* the HDX will automatically return the user to the Project Inventory Details tab, where bed inventory, unit inventory, and PIT count data can be entered for the new project.

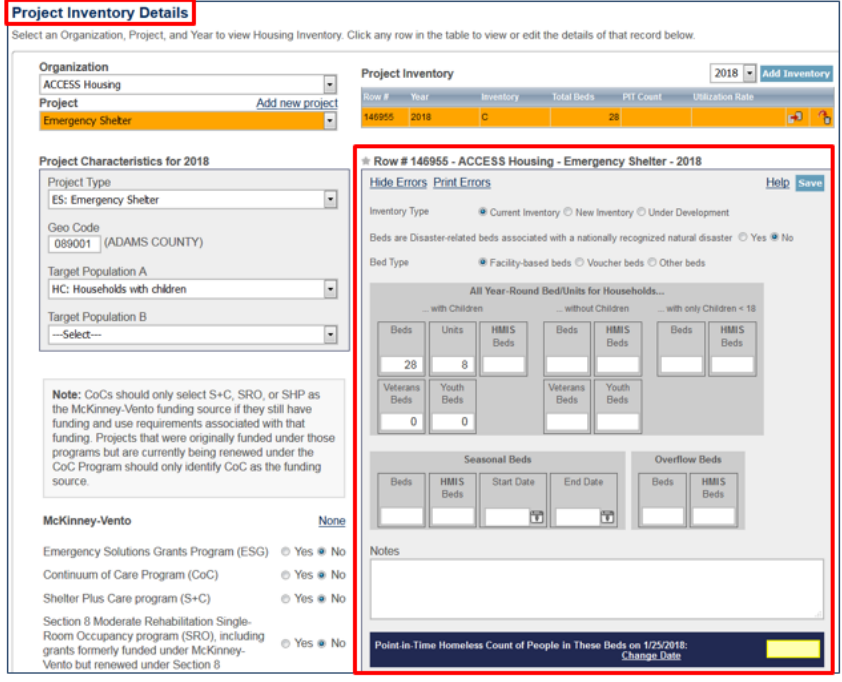

## <span id="page-28-0"></span>*3.4.c Editing an Existing Organization*

The only characteristic at the organization level that can be changed on the organization page is its name. To change the name of an organization, click on the organization name on the Organizations and Projects tab.

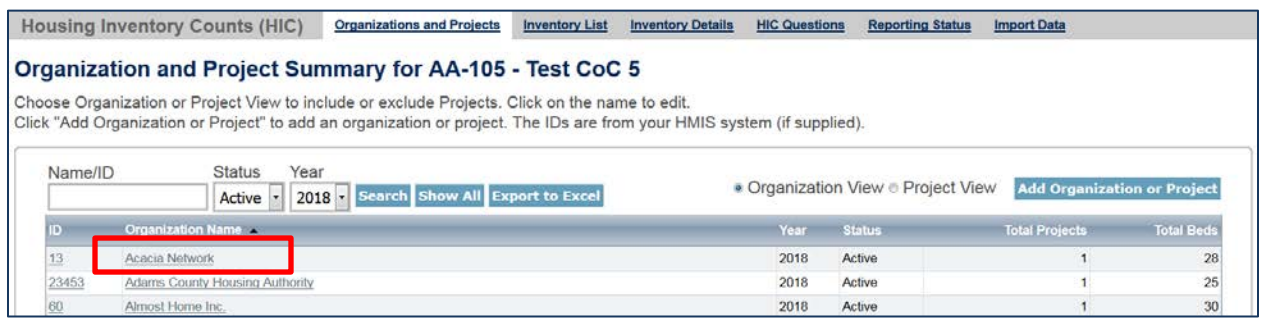

This will bring up the Edit Organization page:

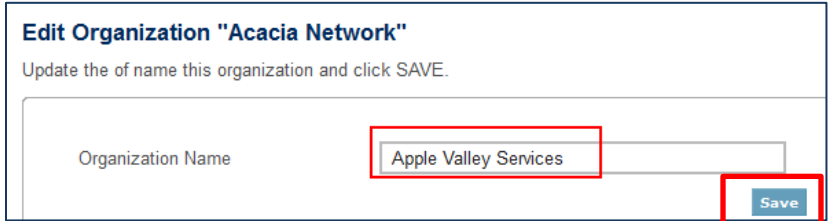

Clicking *Save* updates the organization name for all projects associated with this organization.

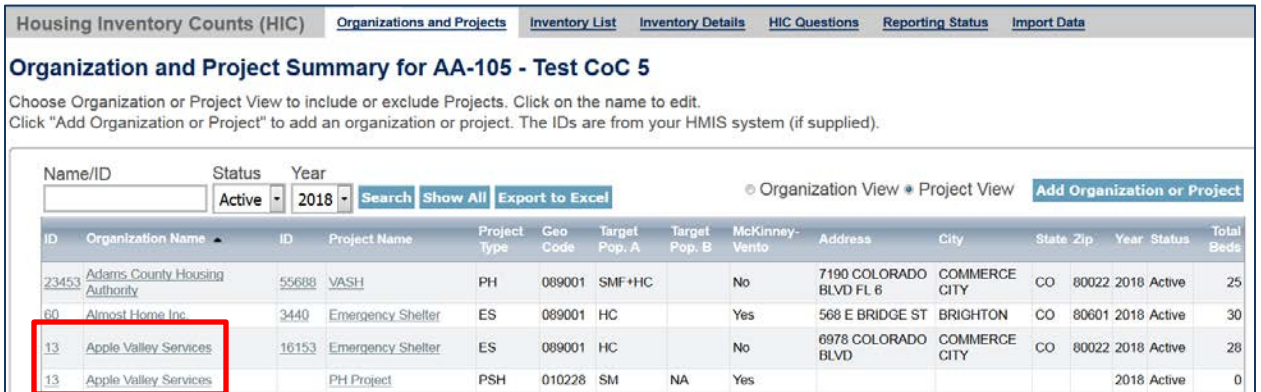

## <span id="page-29-0"></span>*3.4.d Editing an Existing Project Record*

To edit any of the basic characteristics of a project, go to the Organizations and Projects tab, select **Project View,** and click on the project's name*.* 

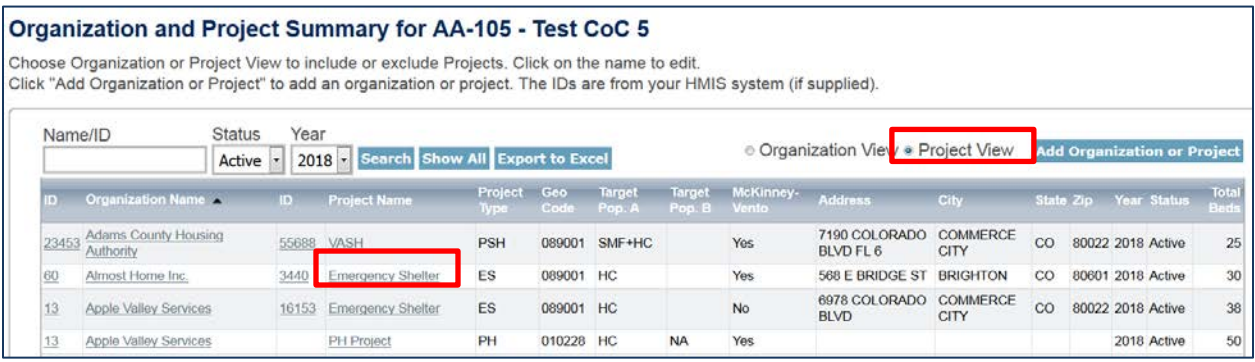

Clicking on the project name will bring up the Edit Project page.

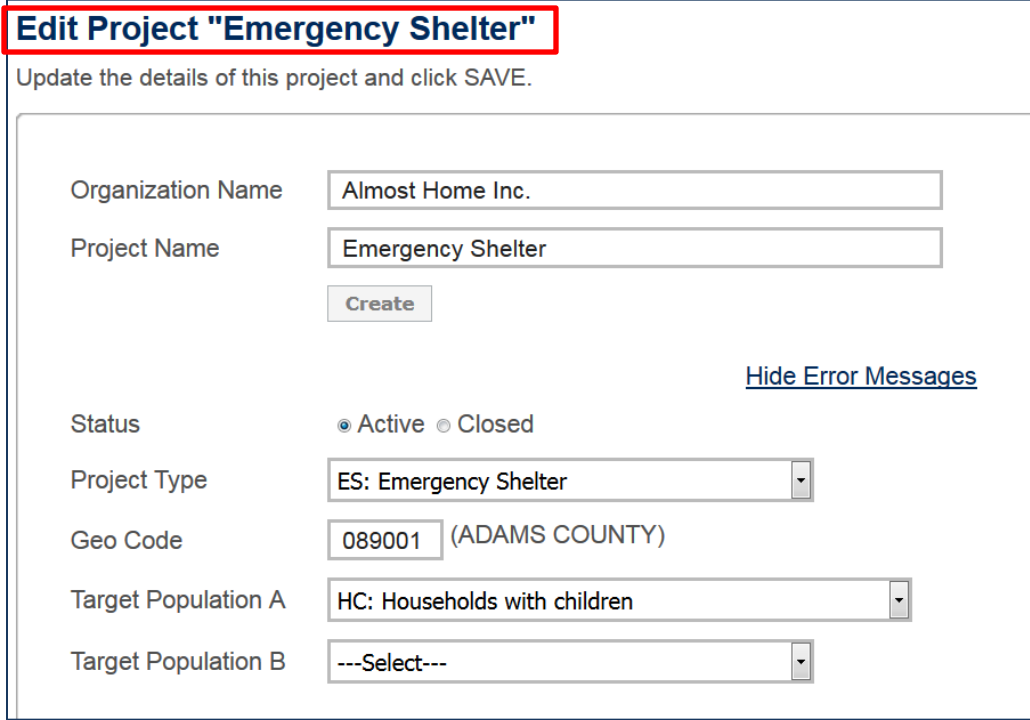

On this page, edits can be made to the project's basic characteristics described in section 3.4a.

Some of the project's characteristics – name, project type, geocode, target populations, McKinney-Vento funding status and additional federal funding sources – are also shown on the left-hand side of the Inventory Details page for each project, and can be edited there as well. Updates made on the Inventory Details page or on the Edit Project page will be updated for both locations. For example, if a CoC edits the project's geocode on the Inventory Details tab, the geocode will also be automatically updated on the Organizations and Projects tab, and if a

CoC edits the geocode on the Organizations and Projects tab, it will also change on the Inventory Details tab.

## <span id="page-30-0"></span>**3.5 Project Inventory Details**

## <span id="page-30-1"></span>*3.5.a Special Instructions for Emergency Shelter (ES) Projects*

For emergency shelter projects, the CoC must identify both the *type* and *availability* of beds and units offered by each project.

#### **Emergency Shelter Instructions**

#### **Bed Type (Emergency Shelter Only):**

- A. **Facility-based:** Beds (including cots or mats) located in a residential homeless assistance facility dedicated for use by persons who are homeless.
- B. **Voucher:** Beds located in a hotel or motel and made available by the homeless assistance project through vouchers or other forms of payment.
- C. **Other:** Beds located in a church or other facility not dedicated for use by persons who are homeless.

#### **Bed and Unit Availability:**

- A. **Year-Round Beds/Units:** Year-round beds and units are available on a planned yearround basis.
- B. **Seasonal Beds** *(Emergency Shelter Only):* Seasonal beds (during a defined period of high demand) are not available year-round, but instead are available on a planned basis, with set start and end dates, during an anticipated period of higher demand. For the HIC, identify the total number of seasonal beds available for occupancy on the night of the inventory count.
- C. **Overflow Beds** *(Emergency Shelter Only)***:** Overflow beds are available on an ad hoc or temporary basis during the year in response to demand that exceeds planned (yearround or seasonal) bed capacity. For the HIC, CoCs with overflow beds must report the total number of overflow beds that were available for occupancy on the night of the inventory count. If there is no fixed number of overflow beds, CoCs may instead report the number of overflow beds that were occupied on the night of the inventory count.

## **Project Inventory Example**

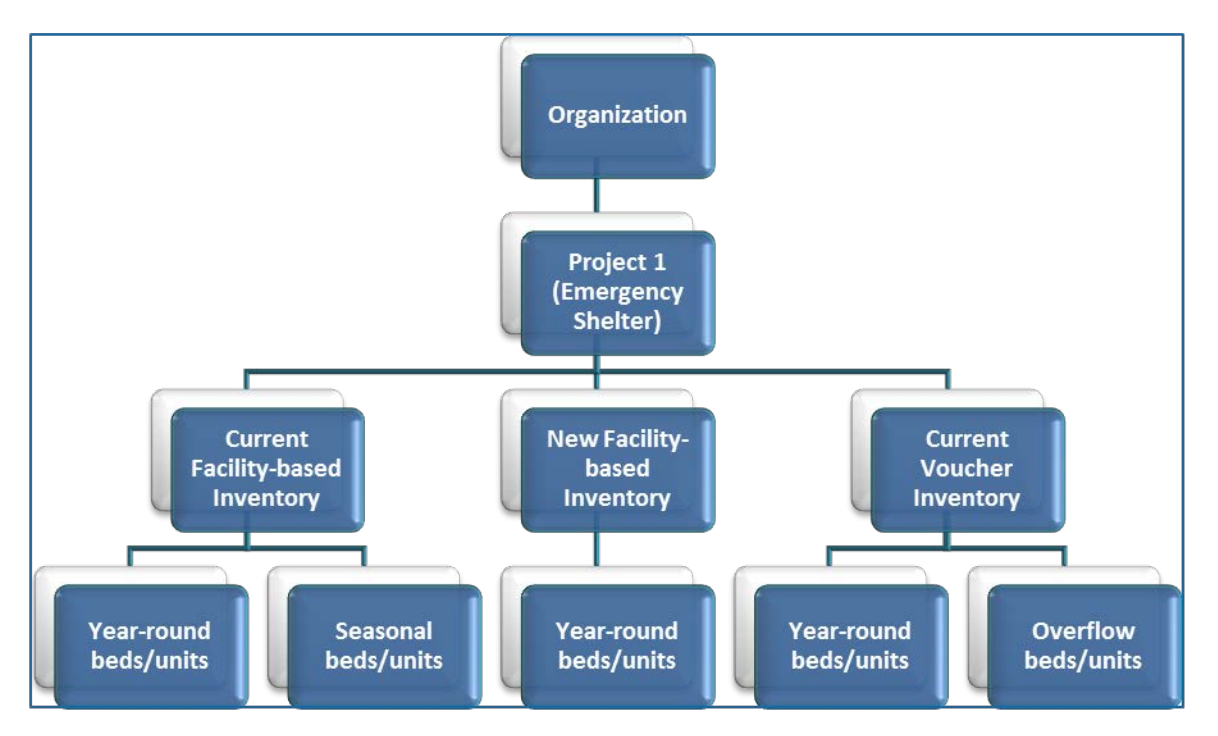

An Emergency Shelter project may have more than one Bed Type and Bed/Unit Availability. For example, a shelter may have beds located in a dedicated facility, new beds in a newly constructed wing of the facility, and vouchers to hotels/motels that they use to address demand above their current capacity.

#### **In the image above Project 1 has:**

- Current facility beds/units that are available year-round and seasonally;
- New facility-based beds/units that are available year-round; and
- Current voucher beds/units that are available year-round and overflow vouchers. CoCs should include the total number of year-round, seasonal and overflow beds that are available for occupancy (i.e., whether or not occupied on the night of the count). If there is no fixed number of overflow beds, CoCs may instead report the number of overflow beds that were occupied on the night of the inventory count.

The screenshot below provides an example of how to report facility-based, voucher beds, and new beds for a single project on the HIC.

- Use the add Inventory button to record separate rows for the Current Facility-based beds, the New Facility-based beds, and the Current Voucher beds.
- The row highlighted in "orange" will represent the information recorded in the Project Inventory box below it.

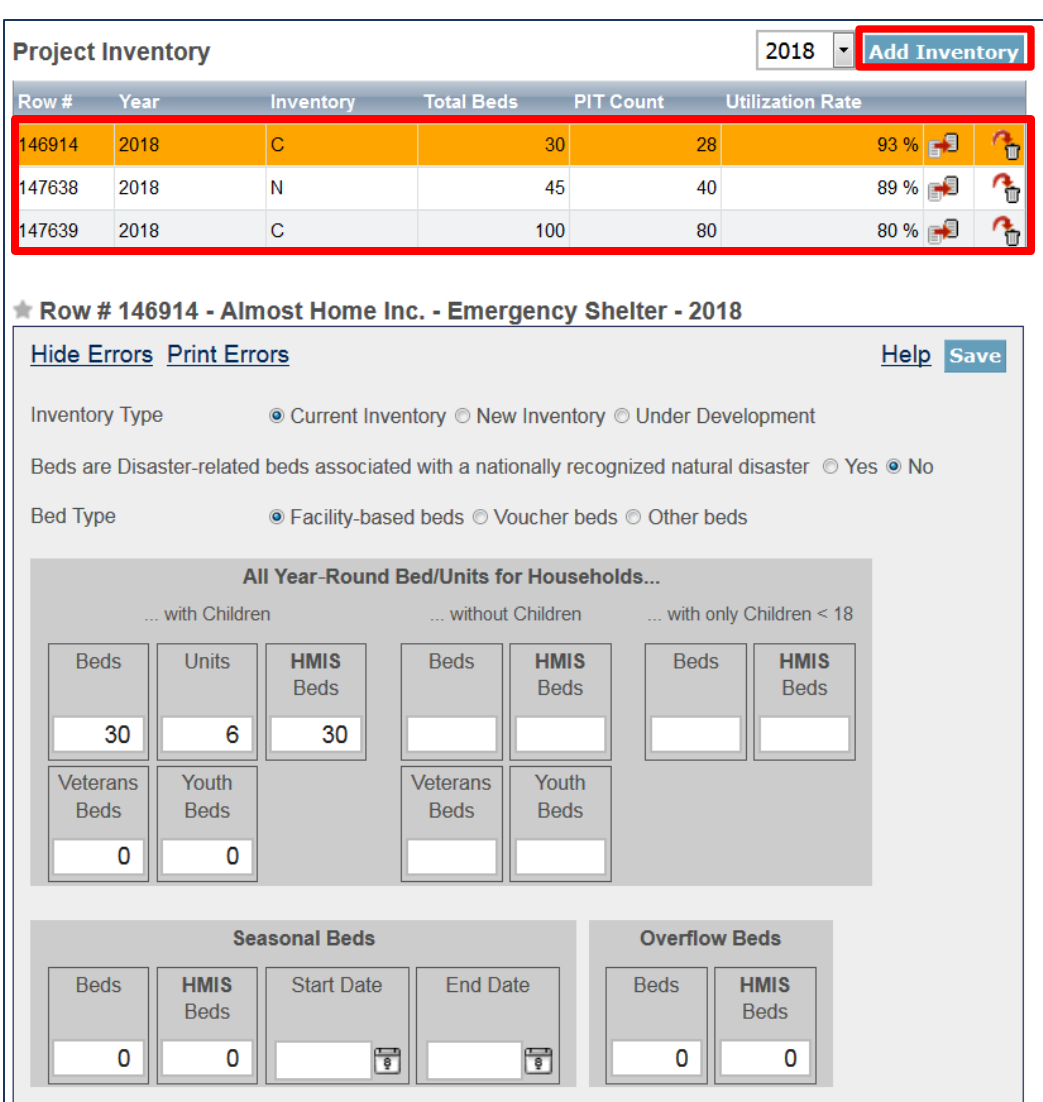

## <span id="page-32-0"></span>*3.5.b Adding an Inventory Record for an Existing Project*

Adding and updating project inventory information is completed through the Inventory Details tab. There are two ways to access this tab. To reach a specific project directly, navigate to the Inventory List tab using the gray secondary navigation bar in the HIC module.

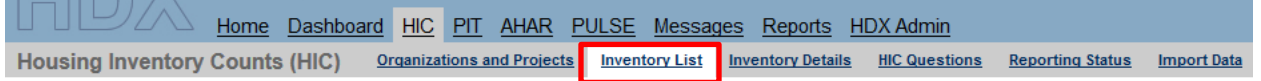

Click on the Organization or Project Name, and the system will navigate directly to the Inventory Details for that specific project.

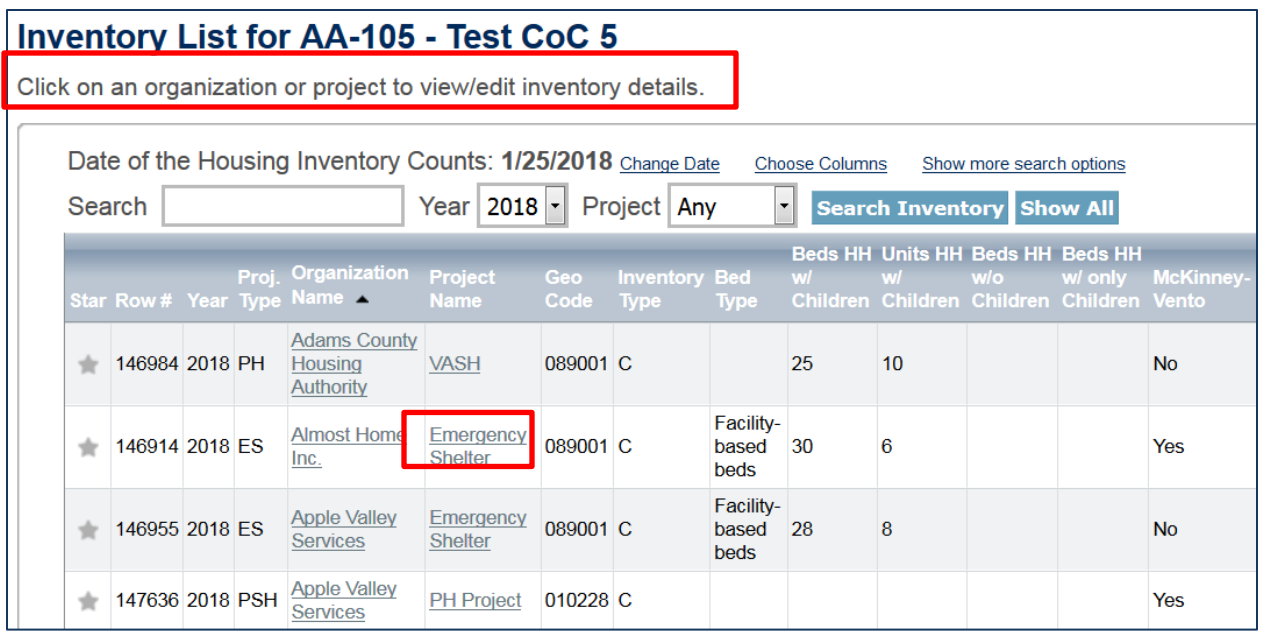

To navigate directly to the Inventory Details tab, select the link for this tab from the gray secondary navigation bar in the HIC module.

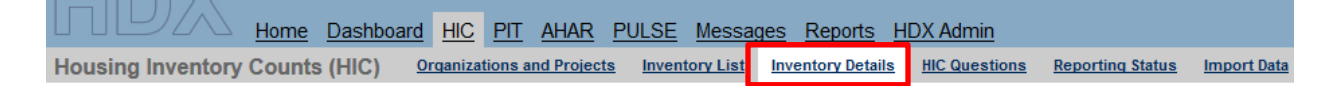

Once on the Inventory Details tab, from the drop-down arrows, select the organization and project for which you need to add or edit inventory data. If the project does not have any inventory details records, a blank Project Inventory form will be displayed on the right-hand side of the page.

Note that the fields required for an inventory details record depend on the *Project Type*. In the example below, the provider project type is Emergency Shelter, so specifying a *Bed Type* is required.

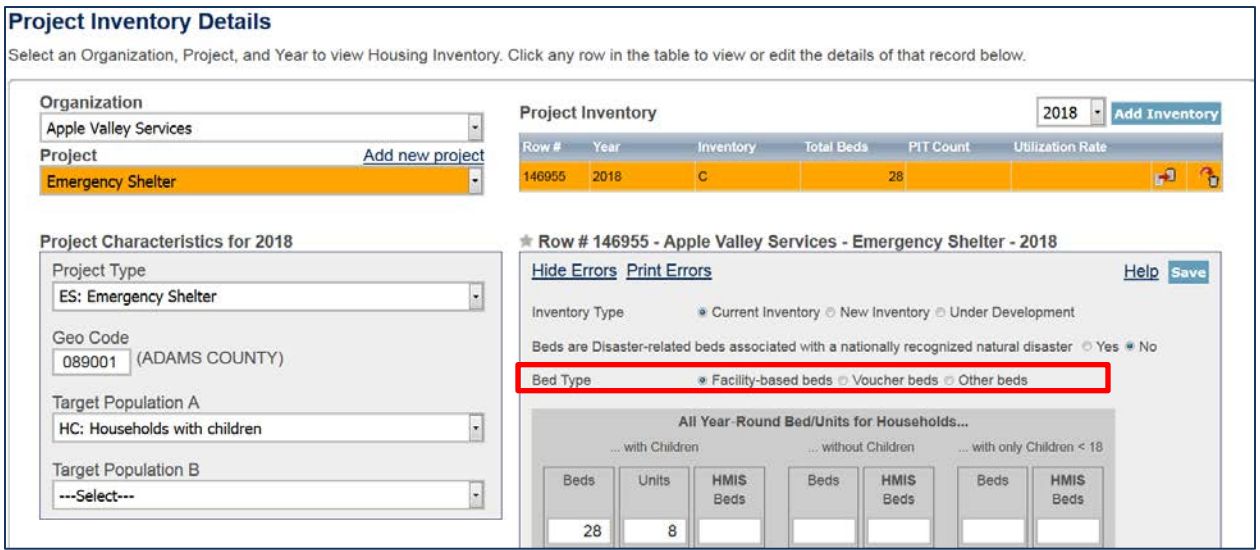

## <span id="page-34-0"></span>*3.5.c Editing an Existing Project Inventory Record*

To edit an existing project inventory record, navigate to the Inventory Details page as described in 3.6.a, and select the name of the organization and project from the drop-down fields or select the project name directly from the Inventory List tab.

In the example below, a project has two Project Inventory records that were copied from 2017. One record shows 28 beds of 'current' inventory, and the other record has an additional 10 beds that were 'new' inventory the prior year. These 10 beds are no longer considered new in 2018, so the records need to be consolidated into a single Project Inventory record representing the entire 'current' inventory.

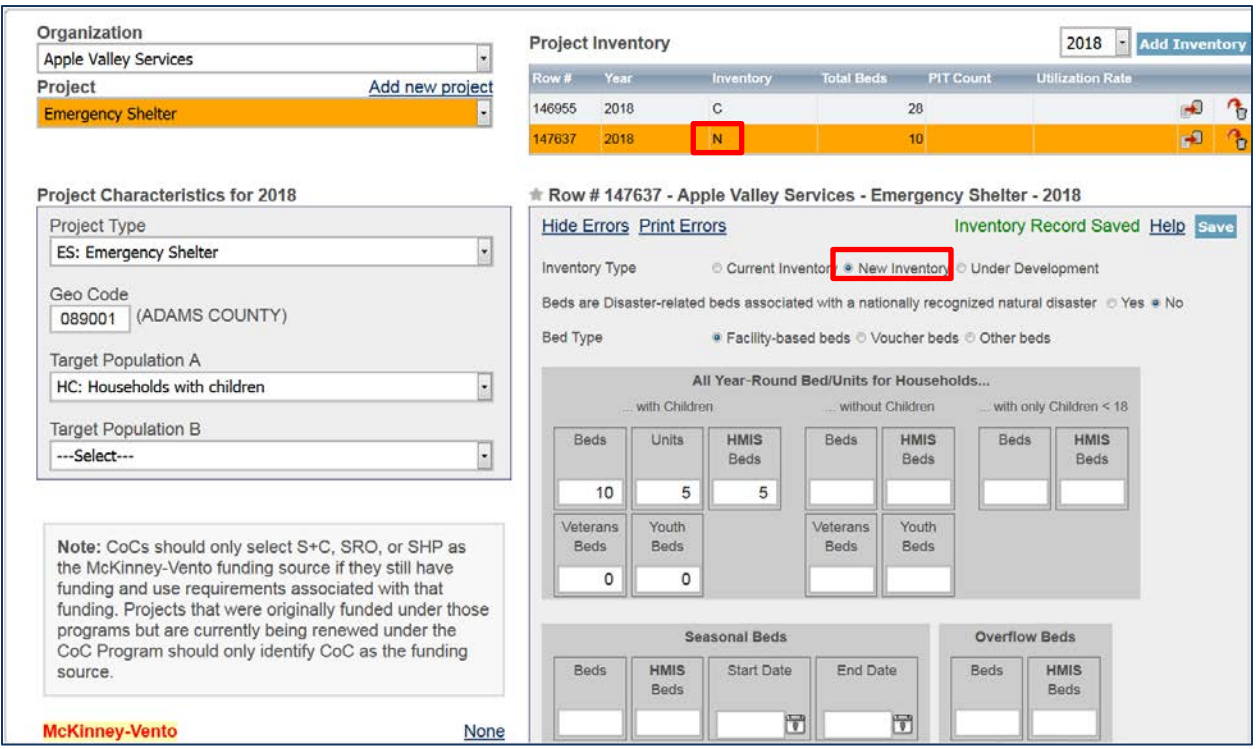

To do this, first click on the record showing 28 beds of current inventory and add the 10 beds (and corresponding number of units if beds are for families with children) from last year's new inventory.

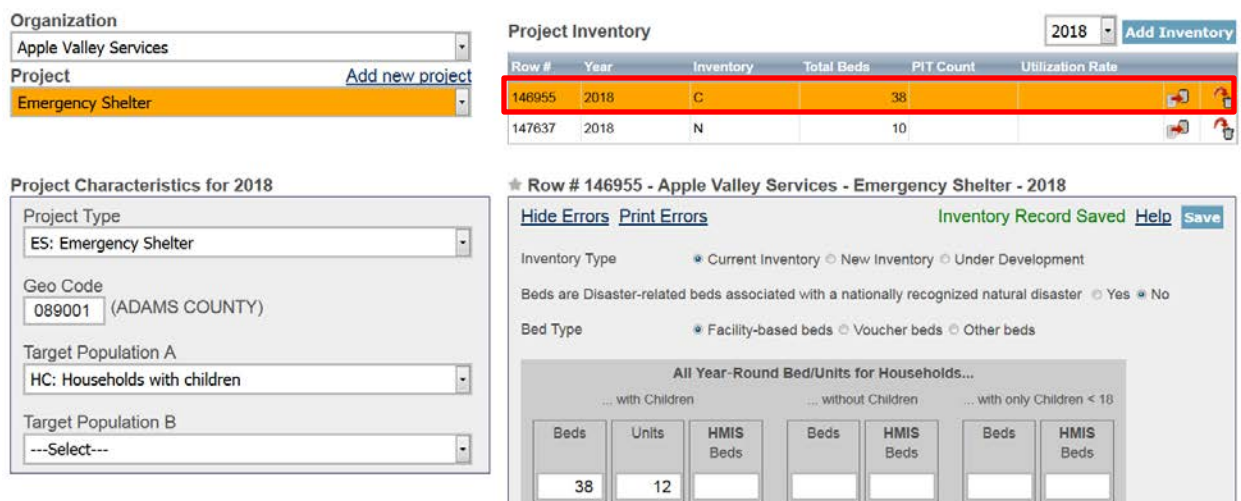

Next, click on the record with 10 beds of new inventory and delete it by clicking on the trash can icon in the far right column.

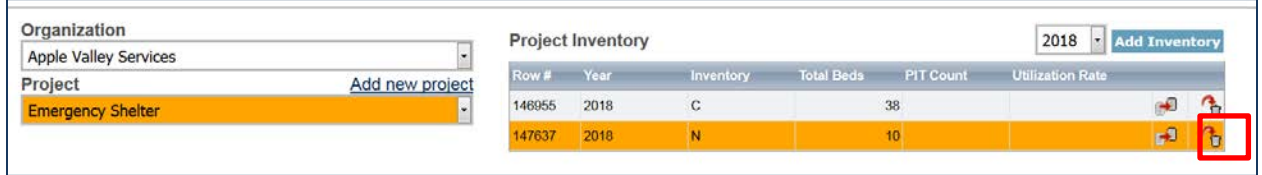

Remember that each inventory record will need a Point-in-Time count of the number of people utilizing the beds on the night of the count.

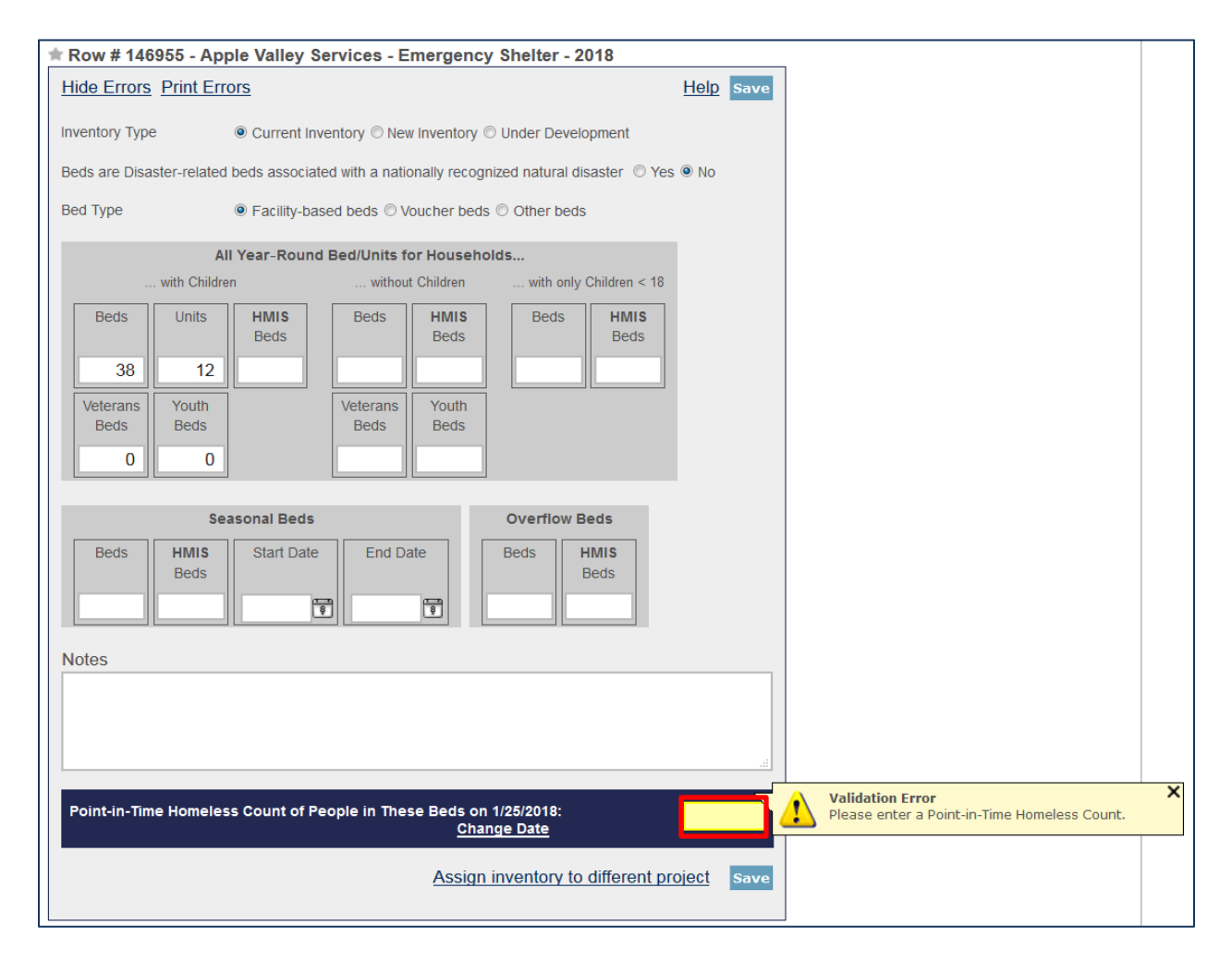

## <span id="page-36-0"></span>*3.5.d Entering PIT Count Data in the HIC*

Every project on the HIC must include a count of the number of people utilizing the beds on the night of the CoC's HIC and PIT count. Prior to entering a project PIT count, the PIT count date

should be set in the PIT count module. To set the PIT count date, click the Set Date link in the dark blue box on the bottom right of the Project Inventory Details page.

- Keep in mind that the user responsible for reporting HIC data may be different than the user responsible for PIT reporting. Please work with the necessary user to enter the PIT count date. (For further information on accessing HDX, see Chapter 2 of this Guidance).
- When reporting point-in-time counts for projects, please keep in mind that the total number of people reported in ES, TH, and SH projects on the HIC must sum to the total sheltered PIT population.

![](_page_37_Picture_99.jpeg)

The Set Date link navigates to the PIT Counts module, where CoCs can enter the PIT count date, and the type of count (Sheltered Only or Sheltered and Unsheltered). After clicking *Save*, the system will navigate back to the Inventory Details page in the HIC module where the CoC can finish entering data and save the record. For more information on entering the data and type of count, see Section 4.4.

## <span id="page-37-0"></span>**3.6 HIC Questions**

The HIC Questions tab asks CoCs about their use of HMIS data as they relate to the HIC.

CoCs are asked the following yes or no question:

• "Does the CoC use HMIS and project descriptor elements to populate the annual Housing Inventory Count (HIC)?"

If the response is "No," a second question appears: "If no, does the CoC *desire* to use HMIS and project descriptor data elements to populate the annual Housing Inventory Count (HIC)?"

![](_page_38_Picture_96.jpeg)

## <span id="page-38-0"></span>**3.7 Addressing Validation Warnings and Errors**

The HDX will display validation warnings and errors to assist CoCs in identifying and addressing any inconsistencies in the HIC data.

- Validation errors represent inconsistencies with data that are impossible and **MUST** be corrected before the HDX will permit the CoC to submit data. For example, an error would appear if a project reported more year-round beds in HMIS than total year-round beds.
- Validation warnings appear if reported data are possible but require an explanation. For example, a warning would appear if a project's utilization rate exceeds 150%. Any record with a validation warning must include a note of explanation in its *Notes* box.

The validation errors and warnings will be shown on the Inventory Details and the Edit Project pages and can also be viewed on the Reporting Status page. On the Edit Project page, click on the Hide Errors Messages link shown below.

![](_page_38_Picture_97.jpeg)

To Hide Errors or Print Errors, on the Project Inventory page click on the links located in the top left-hand box of the unit and bed inventory section (shown below).

![](_page_39_Picture_118.jpeg)

## <span id="page-39-0"></span>**3.8 Reporting Status Page**

The CoC can also access a list of their errors and warnings on the HIC Reporting Status tab by clicking "Print" next to "Errors" or "Warnings." This will allow CoCs to access a printable list of outstanding issues.

- CoCs validate and submit their 2018 HIC data from the Reporting Status page. *(Note: PIT Count Data must be submitted separately, on the PIT Reporting Status page).*
- Access HIC reports in PDF or Excel Format
- See when and by whom the CoC's HIC data was last updated
- See when and by whom the CoC's HIC data was submitted for prior years
- Review validation errors that must be fixed to submit data
	- $\circ$  Click on the + sign to expand the validation errors
	- o Click on the Fix This link to be automatically redirected to the error
- Review validation warnings
	- o Click on the + sign to expand the validation warnings
	- o Click on the Fix This link to be automatically redirected to the error
- Access messages related to the CoC's HIC data

## **Reporting Status for AA-101 - Test CoC 1**

![](_page_40_Picture_38.jpeg)

## <span id="page-40-0"></span>**3.9 Submitting HIC Data to HUD**

HIC data **MUST** be submitted to HUD in the HDX by 8:00 p.m. eastern time on **Monday, April 30, 2018.** To submit HIC data, click on the Reporting Status tab on the gray toolbar.

![](_page_40_Picture_39.jpeg)

If the data contain any validation errors or unexplained warnings, the *Submit Data* button will be light gray. This button cannot be clicked until any errors have been corrected or notes have been added to explain any warnings.

![](_page_41_Picture_106.jpeg)

Once the CoC's HIC data are error-free, the *Validate and Submit Data* button in the top right corner of the table will be blue. Click to submit the CoC's HIC data to HUD.

Click on the + sign to expand the selection to better see available reports and a list of all validation errors and warnings.

![](_page_41_Picture_107.jpeg)

The system will run a final error check and a reminder message will appear when a CoC submits HIC data if the PIT count data has not yet been submitted.

![](_page_41_Picture_108.jpeg)

Submitting the HIC and the PIT count data in HDX is a **TWO PART SUBMISSION** process. *CoCs must submit both the data entered into the HIC module and the data entered into the PIT count module in the HDX by the submission deadline in order for the submission to be considered complete.*

#### **Questions**

If you have any questions about the HIC, PIT or SPM data submissions process, please visit the [Ask a Question](http://hudexchange.us5.list-manage.com/track/click?u=87d7c8afc03ba69ee70d865b9&id=169e4c79fa&e=ab980dff45) page on the [HUD Exchange.](http://hudexchange.us5.list-manage.com/track/click?u=87d7c8afc03ba69ee70d865b9&id=940041fe2a&e=ab980dff45) Under "My question is related to": select "HDX Homelessness Data Exchange (including PIT, HIC, AHAR, and Sys PM)."

#### **Remember**

**Only the person with submit rights for the HIC module can submit the data to HUD. Please make sure to review who has submit rights before the deadline, as extensions will not be granted for problems with submission privileges.**

# <span id="page-42-0"></span>**4. POINT-IN-TIME COUNT DATA SUBMISSION GUIDANCE**

## <span id="page-42-1"></span>**4.1 Important Changes to PIT Count Reporting Requirements**

The following reporting changes have been made to PIT count requirements this year, as described in HUD's [Notice CPD-17-08: 2018 HIC and PIT Data Collection for CoC and ESG](https://www.hudexchange.info/resource/5611/notice-cpd-17-08-2018-hic-and-pit-data-collection-for-coc-and-esg-programs/)  [Programs.](https://www.hudexchange.info/resource/5611/notice-cpd-17-08-2018-hic-and-pit-data-collection-for-coc-and-esg-programs/) As a reminder, CoCs must continue to complete a PIT count that is based on actual counts or statistically reliable data.

- 1. Consistent with the updated 2017 HMIS Data Dictionary, HUD changed the "Don't identify as male, female, or transgender" gender response option to "Gender Non-Conforming (i.e. not exclusively male or female)."
- 2. HUD is requiring that data reported on survivors of domestic violence should be limited to reporting on those who are currently experiencing homelessness because they are fleeing domestic violence, dating violence, sexual assault, or stalking, as opposed to reporting on survivors who have ever experienced these circumstances.
- 3. CoCs are now required to report the number of children of parenting youth families where the parent is under 18 separate from the children of parenting youth families where the parent is aged 18 to 24.

Please consult [Notice CPD-17-08: 2018 HIC and PIT Data Collection for CoC and ESG Programs](https://www.hudexchange.info/resource/5611/notice-cpd-17-08-2018-hic-and-pit-data-collection-for-coc-and-esg-programs/) for detailed information about PIT count data collection requirements.

## <span id="page-42-2"></span>**4.2 Accessing the PIT Count Module in HDX**

There are two ways to access the PIT count module to enter PIT count data.

- The PIT count module can be accessed from the Dashboard by clicking on the View PIT link in the bottom right corner of the *Point-in-Time Counts* box.
- The PIT count module can also be accessed by clicking on the PIT tab on the blue navigation bar at the top of the page.

![](_page_43_Picture_48.jpeg)

## <span id="page-43-0"></span>**4.3 Begin a New Count**

To enter 2018 PIT count data, click on the blue *New Count* button in the top left corner of the screen.

![](_page_43_Picture_49.jpeg)

## <span id="page-43-1"></span>**4.4 PIT Count Date and Populations**

Prior to entering PIT count population and subpopulation data, CoCs must provide some background information on their count. To enter the date that the CoC conducted the PIT count, click on the calendar icon to the left of the data entry field to select the day, month, and year the PIT count was conducted. The PIT count date and the HIC count date **MUST** be the

same. Once a new count is created, the CoC can begin to enter information about their 2018 PIT count.

![](_page_44_Picture_119.jpeg)

If the PIT count was not conducted during the last ten days in January, indicate whether the CoC requested and received a waiver from HUD that authorized them to conduct the count outside the HUD-designated time period.

CoCs must indicate the type of PIT count that was conducted in 2018: a sheltered and unsheltered count or a sheltered-only count.

To Hide Errors or Print Errors, click on the links located in the top right-hand corner of the page.

## <span id="page-44-0"></span>**4.5 Navigating the PIT Count Module**

The PIT count module includes eight links on the secondary navigation bar, which direct to distinct tabs. Each of the tabs is described in detail in the following sections.

![](_page_44_Picture_120.jpeg)

The PIT count module consists of five components:

- **Homeless Populations** Total number of persons and households counted in households with children, households without children, and households with only children, including demographic characteristics and chronically homeless status.
- **Additional Homeless Populations** Number of adults experiencing homelessness who have experienced serious mental illness, substance use disorders, HIV/AIDS, and domestic violence.
- **Youth Populations**  Total number of youth and youth households, including unaccompanied youth and parenting youth, and their demographic characteristics and chronically homeless status.
- **Veteran Populations** –Total number of veterans, veteran households, people in veteran households, demographic characteristics of veterans, and chronic status of veterans.

• **Methodology** – Reporting on the methodologies that were used to conduct the CoC's sheltered and unsheltered PIT counts.

Click on links in the gray navigation bar to access the different PIT count population tables.

## <span id="page-45-0"></span>**4.6 Entering Homeless Population Data**

The second link in the PIT count module, Homeless Populations, is for reporting data on all people included in the CoC's sheltered and unsheltered count, broken down by household types.

![](_page_45_Picture_114.jpeg)

As in prior years, CoCs must collect and report information on the following three household types. Each household type is reported on a separate tab.

- **Households with at least one adult and one child** This category includes households with at least one adult, aged 18 and older, and one child under age 18.
- **Households with only children** This category includes persons under age 18, including unaccompanied children, adolescent parents and their children, minor siblings, or other household configurations composed only of children.
- **Households without children** This category includes single adults, adult couples with no children, and groups of adults.

Additionally, CoCs must collect and report on the age, gender, race, ethnicity, and chronic homelessness status of persons included under each household category. The total number of people reported for each demographic characteristic must equal the total number of persons reported in the household category overall. This is also true for demographic data within the sheltered (emergency, transitional, and Safe Haven) and unsheltered subcategories. For example, if 100 total unsheltered people are reported under Households without Children, then the total count of unsheltered people reported under Gender (male, female, transgender, and

gender non-conforming) should equal 100. The PIT count does not allow for missing data. CoCs must use a statistically reliable method for estimating the demographic characteristics of people for whom data are missing to ensure a complete count. CoCs should consult the [PIT](https://www.hudexchange.info/resource/4036/point-in-time-count-methodology-guide/https:/www.hudexchange.info/resources/documents/PIT-Count-Methodology-Guide.pdf)  [Count Methodology Guide](https://www.hudexchange.info/resource/4036/point-in-time-count-methodology-guide/https:/www.hudexchange.info/resources/documents/PIT-Count-Methodology-Guide.pdf) for additional guidance.

Make sure to click the blue "*Save"* button in either the top or bottom right corner of the screen to ensure that the data are saved in the HDX.

## <span id="page-46-0"></span>**4.7 Entering Additional Homeless Population Data**

Within the third link in the PIT count module, Additional Homeless Populations, CoCs should enter data on the number of sheltered and unsheltered persons counted in each of the following categories:

#### **Additional Homeless Populations**

- Adults with a Serious Mental Illness
- Adults with a Substance Use Disorder
- Adults with HIV/AIDS
- Adult Survivors of Domestic Violence (optional)

![](_page_46_Picture_113.jpeg)

Only adults should be included in the counts for this table. Make sure to click the blue "*Save"* button in either the top or bottom right corner of the screen to ensure that the data are saved in HDX.

HUD is requiring that data reported on survivors of domestic violence should be limited to reporting on those who are currently experiencing homelessness because they are fleeing domestic violence, dating violence, sexual assault, or stalking, as opposed to reporting on survivors who have ever experienced these circumstances.

## <span id="page-47-0"></span>**4.8 Entering Youth Population Data**

The fourth link in the PIT count module is for reporting on Youth Populations. CoCs should enter their data on the total number of youth households, including the number of parenting youth households and the number of unaccompanied youth households.

- Unaccompanied youth are persons under age 25 who are not presenting or sleeping in the same place as their parent or legal guardian and are not a parent presenting with or sleeping in the same place as their own child(ren).
- Parenting youth are youth who identify as the parent or legal guardian of one or more children who are present with or sleeping in the same place as that youth parent, where there is no person over age 24 in the household.

![](_page_47_Picture_56.jpeg)

CoCs are now required to report the number of children of parenting youth families where the parent is under 18 separate from the children of parenting youth families where the parent is aged 18 to 24.

![](_page_48_Figure_1.jpeg)

Parenting youth and unaccompanied youth data are a subset of data in entered in the Households with Children, Households without Children, and Households with Only Children tables. Please refer to [Notice CPD-17-08: 2018 HIC and PIT Data](https://www.hudexchange.info/resource/5611/notice-cpd-17-08-2018-hic-and-pit-data-collection-for-coc-and-esg-programs/) Collection for CoC and ESG [Programs](https://www.hudexchange.info/resource/5611/notice-cpd-17-08-2018-hic-and-pit-data-collection-for-coc-and-esg-programs/) (page 24) for additional guidance on how to correctly categorize youth from each of the household categories.

CoCs must report on the gender, race, ethnicity, and chronic homeless status of parenting youth (excluding children of parenting youth) and unaccompanied youth in their respective tables. Just as with the overall homelessness data described in 4.6, the total number of people reported for each demographic characteristic must equal the total number of parenting youth and unaccompanied youth overall. This is also true within the subcategories of sheltered (emergency, transitional, and Safe Haven) and unsheltered youth. For example, if 50 total unsheltered unaccompanied youth are reported, then the total count of unsheltered unaccompanied youth reported under Gender (male, female, transgender, and gender nonconforming) should equal 50. The PIT count does not allow for missing data. CoCs must use a statistically reliable method for estimating the demographic characteristics of people for whom data are missing to ensure a complete count. CoCs should consult the [PIT Count Methodology](https://www.hudexchange.info/resources/documents/PIT-Count-Methodology-Guide.pdf)  [Guide](https://www.hudexchange.info/resources/documents/PIT-Count-Methodology-Guide.pdf) for additional guidance.

## <span id="page-48-0"></span>**4.9 Entering Veteran Population Data**

The fifth link in the PIT count module is for reporting on Veteran Populations. CoCs should enter data on the number of veterans, veteran households, persons in veteran households, demographic characteristics of veterans, and chronic homeless status of veterans enumerated during the PIT count.

CoCs must collect and report information on the following two veteran household types. Each household type is reported on a separate tab.

- **Persons in households with at least one adult and one child** This category includes households with at least one adult, age 18 and older, and one child under age 18.
- **Persons in households without children** This category includes single adults, adult couples with no children, and groups of adults.

CoCs must also report on the gender, race, ethnicity, and chronic homelessness status of veterans (excluding non-veteran adults and children in veteran households). The total number of veterans reported for each demographic characteristic must equal the total number of veterans overall. This is also true within the subcategories of sheltered (emergency, transitional, and Safe Haven) and unsheltered veterans. For example, if 100 total unsheltered veterans are reported, then the total count of unsheltered veterans reported under Gender (male, female, transgender, and gender non-conforming) should equal 100. The PIT count does not allow for missing data. CoCs must use a statistically reliable method for estimating the demographic characteristics of people for whom data are missing to ensure a complete count. CoCs should consult the [PIT Count Methodology Guide](https://www.hudexchange.info/resources/documents/PIT-Count-Methodology-Guide.pdf) for additional guidance.

![](_page_49_Picture_77.jpeg)

## <span id="page-50-0"></span>**4.10 Completing the PIT Count Methodology Tab**

![](_page_50_Picture_134.jpeg)

The PIT Methodology Tab includes 4 sub-tabs. Tab 1 and Tab 2 focus on identifying the methodology the CoC used to conduct a count of sheltered homeless persons. Tab 3 and Tab 4 focus on identifying the methodology that the CoC used to conduct a count of unsheltered homeless persons.

Accuracy of the data reported in the sheltered and unsheltered PIT count is vital. Data reported must be based on actual counts or statistically reliable estimation methods. CoCs may use one or more data sources to gather information and conduct counts of sheltered and unsheltered homeless persons.

![](_page_50_Picture_135.jpeg)

#### <span id="page-50-1"></span>**4.10.a Tab 1 and Tab 2: Sheltered Population, Sheltered Subpopulations**

The sheltered PIT count assists communities and HUD in understanding the total number and characteristics of people staying in emergency shelter, Safe Havens, and transitional housing.

#### *Sheltered Population Questions*

Questions within this tab only relate to the data sources and methods used to determine the total count of people in emergency shelter, Safe Havens, and transitional housing projects on the night of the count.

![](_page_51_Picture_72.jpeg)

#### *Sheltered Subpopulations Questions*

Questions within this tab only relate to the data sources and methods used to determine the demographic and subpopulation characteristics of people in emergency shelter, Safe Havens, and transitional housing projects on the night of the count. Some responses will result in an expansion of the question to include additional sub-questions.

![](_page_51_Picture_5.jpeg)

#### <span id="page-52-0"></span>*4.10.b Tab 3 and Tab 4: Unsheltered Population, Unsheltered Subpopulations*

The unsheltered PIT count assists communities and HUD in understanding the total number and characteristics of people sleeping in places not meant for human habitation, including the streets, encampments, vehicles, and abandoned buildings.

#### *Unsheltered Population Questions*

Questions within this tab only relate to the data sources and methods used to determine the total count of people who were unsheltered on the night of the count. Some responses will result in an expansion of the question to include additional sub-questions.

![](_page_52_Picture_71.jpeg)

#### *Unsheltered Subpopulations Questions*

Questions within this tab only relate to the data sources and methods used to determine the demographic and subpopulation characteristics of people who were unsheltered on the night of the count.

![](_page_52_Picture_7.jpeg)

# <span id="page-53-1"></span><span id="page-53-0"></span>**4.11 PIT Reporting Status Overview**

![](_page_53_Picture_13.jpeg)

On the PIT Count Reporting Status tab, HDX users with appropriate privileges can:

- Submit their CoC's 2018 PIT count data *(Note: HIC data must be submitted separately, on the HIC Reporting Status page);*
- Access a PIT count summary report in PDF or Excel Format;
- See when and by whom the CoC's PIT count data was last updated;
- View prior year Reporting Status pages to see when and by whom the CoC's PIT count data was submitted for prior years;
- Review validation errors that must be fixed in order to submit data:
	- $\circ$  Click on the + sign to expand the validation errors
	- o Click on the Fix This link to be automatically redirected to the error
- Review validation warnings; and
	- $\circ$  Click on the + sign to expand the validation errors
	- o Click on the Fix This link to be automatically redirected to the error
- Access messages related to the CoC's PIT count data.

## <span id="page-54-0"></span>**4.12 Addressing Validation Warnings and Errors**

The HDX contains validation errors and validation warnings to assist CoCs in identifying and addressing any inconsistencies in their PIT count data.

- Validation errors represent impossibilities within a CoC's data. For example, if a CoC reports more households in emergency shelter than people in emergency shelter.
- Validation warnings represent issues that are possible, but require an explanation. For example, if a CoC reports data that result in an average household size for households without children that is greater than 3 people.

These errors and warnings will appear once data are saved in the HDX, and will be displayed on each sub-tab. During data entry, a CoC can hide their warnings by clicking on the "Hide Error Messages" or by clicking on the **X** at the top right corner of each yellow flag.

![](_page_54_Picture_168.jpeg)

The validation errors and warnings can also be viewed on the Reporting Status tab. CoCs will not be able to submit their data until all validation errors are addressed. CoCs can submit data with validation warnings; however, an explanation about the warning must be provided in the *Notes* field (explained below).

![](_page_55_Picture_32.jpeg)

## <span id="page-55-0"></span>**4.13 Entering Explanations/Additional Information on the Data**

A Notes section has been added at the bottom of the page after each table. In addition, the seventh tab in the PIT count module includes a whole page for additional Notes. CoCs should enter any information that they think might be relevant to help HUD staff better understand the submitted data. This space should also be used to explain any validation warnings that remain on each of the associated tables at the time that data are submitted.

![](_page_56_Picture_65.jpeg)

## <span id="page-56-0"></span>**4.14 Submitting the PIT Count Data to HUD**

PIT count data **MUST** be submitted to HUD by 8:00 p.m. eastern time, **Monday, April 30, 2018**. To submit PIT count data, click on the Reporting Status tab on the gray toolbar within the PIT count Module.

![](_page_56_Picture_66.jpeg)

If the CoC has any validation errors or unexplained warnings, the *Submit Data* button will be light gray and deactivated. It will only be possible to click this button once all of the CoCs errors have been corrected and there are notes to explain any warnings.

![](_page_56_Picture_67.jpeg)

Once the CoC's PIT count data are error-free, the *Submit Data* button in the top right corner of the table will be blue. Click it to submit PIT count data to HUD.

![](_page_57_Picture_79.jpeg)

![](_page_57_Picture_80.jpeg)

Submitting the HIC and the PIT count data in HDX is a **TWO PART SUBMISSION** process. *CoCs must submit both the data entered into the PIT count module and the data entered into the HIC module in the HDX by the submission deadline in order for the CoC's submission to be considered complete.*

A reminder message will appear when a CoC submits PIT count data if the HIC data has not yet been submitted.

![](_page_57_Picture_81.jpeg)

#### **Questions**

If you have any questions about the HIC, PIT or SPM data submissions process, please visit the [Ask a Question](http://hudexchange.us5.list-manage.com/track/click?u=87d7c8afc03ba69ee70d865b9&id=169e4c79fa&e=ab980dff45) page on the HUD [Exchange.](http://hudexchange.us5.list-manage.com/track/click?u=87d7c8afc03ba69ee70d865b9&id=940041fe2a&e=ab980dff45) Under "My question is related to": select "HDX Homelessness Data Exchange (including PIT, HIC, AHAR, and Sys PM)."

## **Remember**

**Only the person with submit rights for the PIT module can submit the data to HUD. Please make sure to review who has submit rights before the deadline, as extensions will not be granted for problems with submission privileges.**